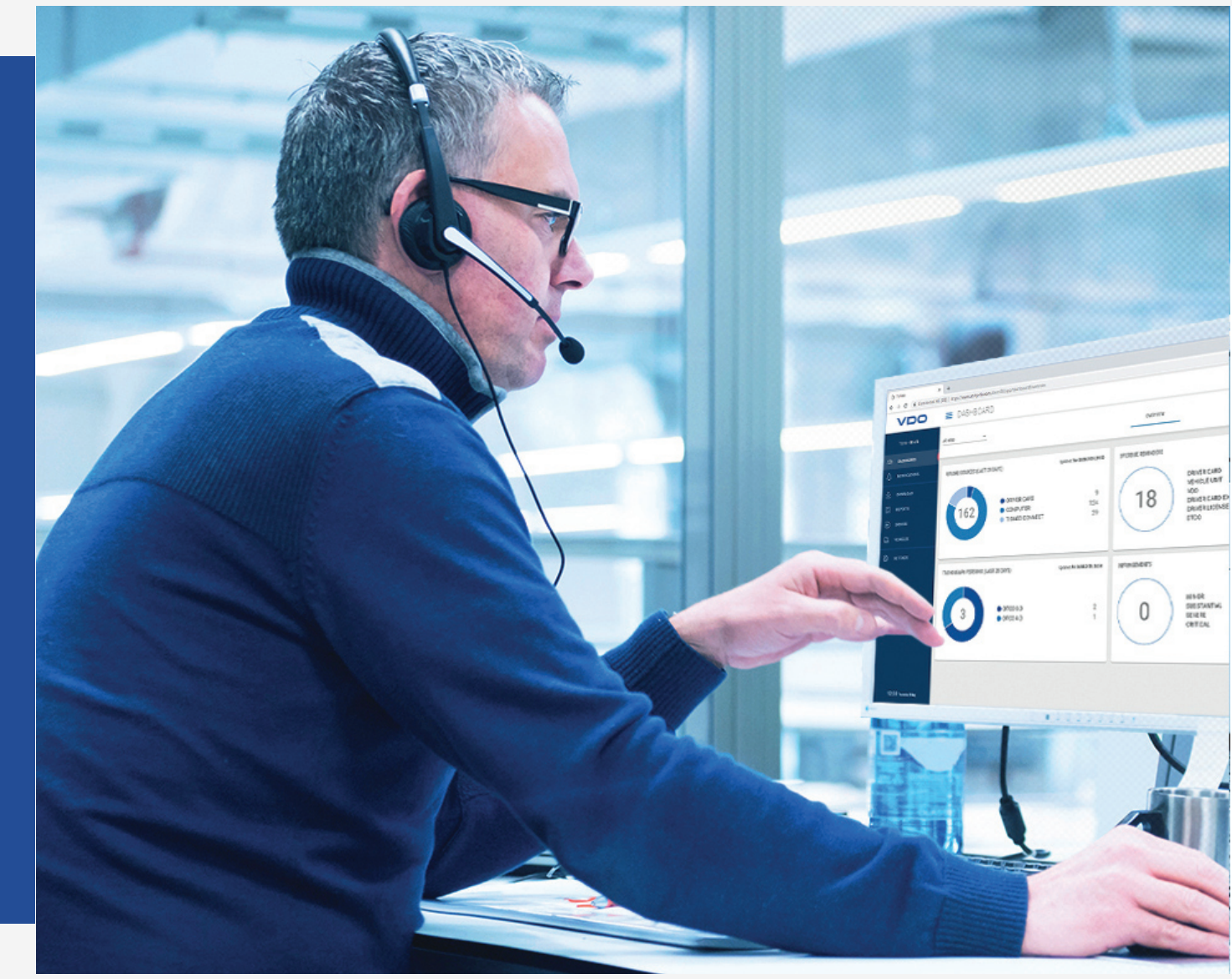

www.fleet.vdo.com

# VDO Fleet

Manuale breve di istruzioni

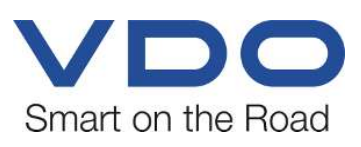

### <span id="page-1-0"></span>**Sigla editoriale**

#### **Prodotto descritto**

• VDO Fleet

#### **Costruttore**

Continental Automotive Technologies GmbH P.O. Box 1640 78006 Villingen-Schwenningen Germany www.fleet.vdo.com

#### **Manuale breve di istruzioni**

© 2023-01 Continental Automotive Technologies GmbH

La presente documentazione è protetta dai diritti d'autore. I diritti che ne derivano appartengono all'azienda Continental Automotive Technologies GmbH.

La ristampa, la traduzione e la riproduzione del presente libretto per l'uso non sono permesse, salvo esplicita autorizzazione scritta da parte del costruttore.

Questo è un documento originale di Continental Automotive Technologies GmbH.

Le informazioni contenute in questa documentazione possono essere modificate senza previa comunicazione e non costituiscono un obbligo da parte di Continental Automotive Technologies GmbH. La descrizione è basata sullo stato attuale delle informazioni alla stampa. Con riserva di apportare modifiche ai dettagli tecnici contenuti nelle descrizioni, indicazioni e figure delle presenti istruzioni.

La Continental Automotive Technologies GmbH non può si assumere alcuna responsabilità per errori del programma o indicazioni erronee nella documentazione e per le conseguenze.

#### **Marchio**

Microsoft Edge® e Microsoft Windows® sono marchi di Microsoft® Corporation.

Mozilla Firefox® e i loghi Firefox sono marchi di Mozilla Foundation.

Google Chrome è un prodotto di Google Incorporation.

Adobe® /Acrobat® Reader è un marchio di Adobe Systems Incorporated.

DLD® e DTCO® sono marchi di Continental Corporation.

I marchi sopra riportati sono parzialmente utilizzati di seguito senza un riferimento separato al proprietario del marchio.

## Indice

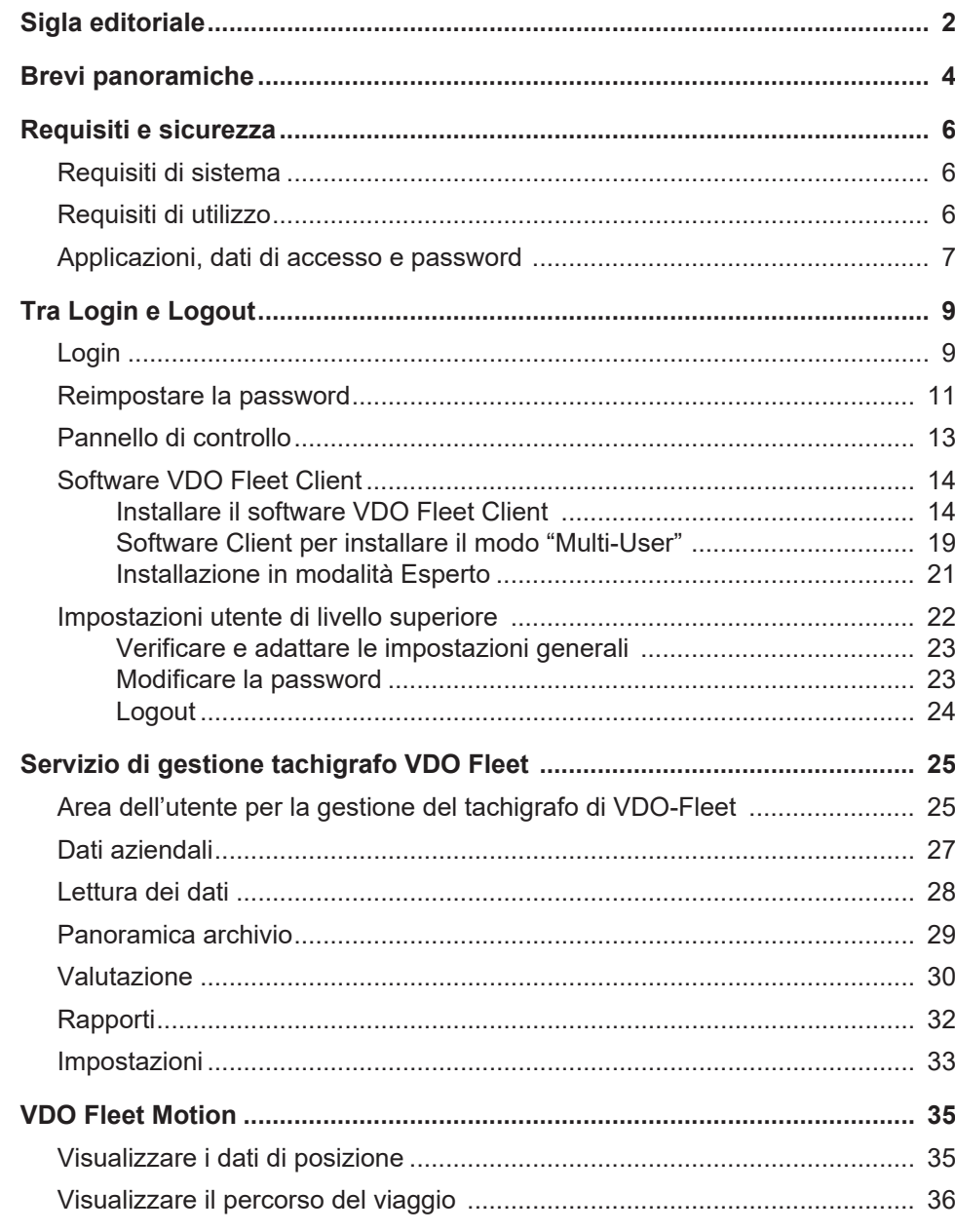

**Interazione delle applicazioni VDO Fleet**

**VDO Fleet Tachograph Management**

**Opzioni di trasferimento dei**

### <span id="page-3-0"></span>**Brevi panoramiche**

Il seguente prospetto illustra i possibili impieghi delle applicazioni VDO Fleet che si possono prenotare in base alle esigenze della propria flotta di veicoli. A seconda della combinazione di applicazioni, sono disponibili diverse funzioni all'interno della singola applicazione.

VDO Fleet Tachograph Management è l'applicazione di archiviazione e di valutazione dei dati tachigrafici digitali.

**VDO Fleet Remote Download** L'applicazione VDO Fleet Remote Download è un servizio per la gestione del download automatico da remoto tramite "DLD Short Range" e "DLD Wide Range".

**VDO Fleet Motion** L'applicazione VDO Fleet Motion è un servizio per segnalare i dati della posizione e del percorso dei propri conducenti e veicoli.

> Ulteriori informazioni su VDO Fleet Motion è *[VDO Fleet Motion \[](#page-34-0)*[}](#page-34-0) *[35\]](#page-34-0)* e nella guida online separata.

Il seguente prospetto dei processi fornisce una prima idea delle ampie possibilità del trasferimento dei dati alle e dalle applicazioni VDO Fleet :

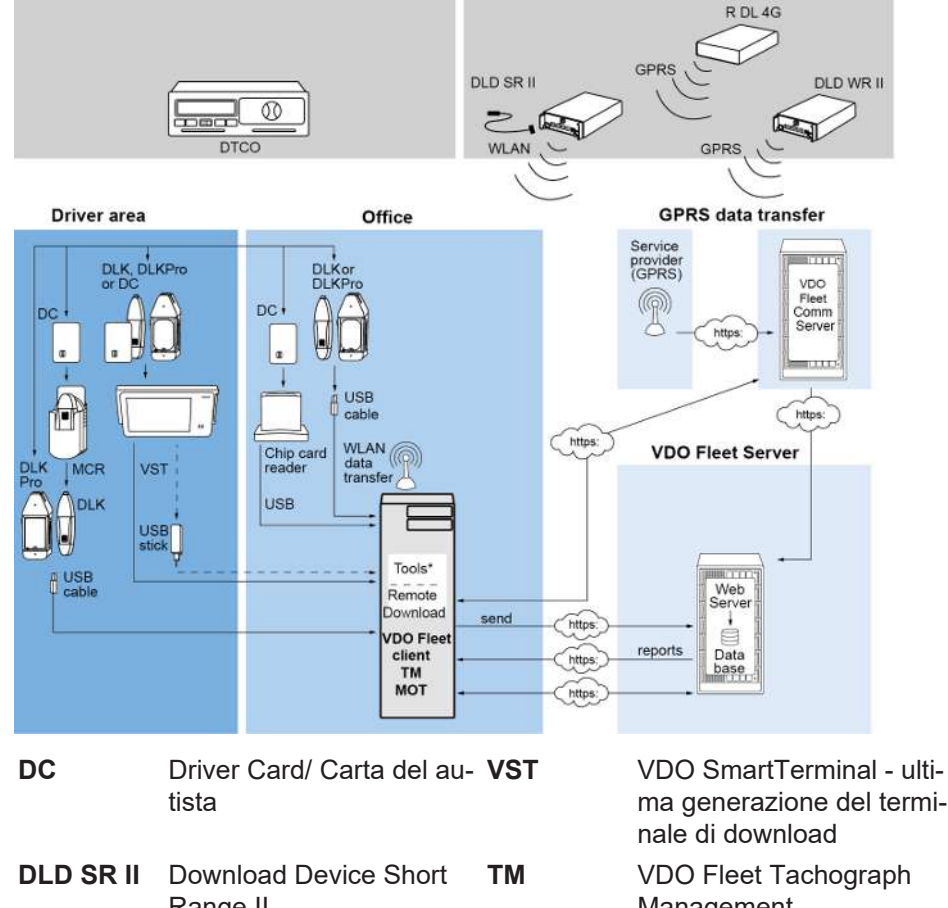

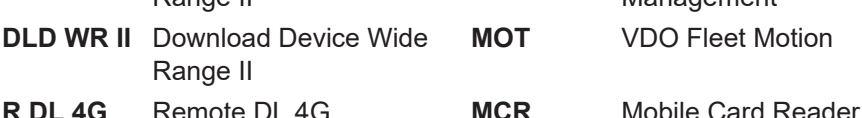

ma generazione del termi-

Management

**MOT** VDO Fleet Motion

**dati**

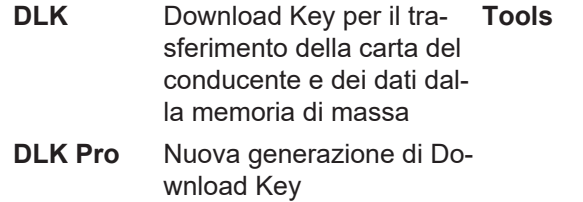

- **Tools** VDO Fleet Automatic Upload
- VDO Fleet Connect
- VDO Fleet Extract

### <span id="page-5-0"></span>**Requisiti e sicurezza**

### <span id="page-5-1"></span>**Requisiti di sistema**

<span id="page-5-2"></span>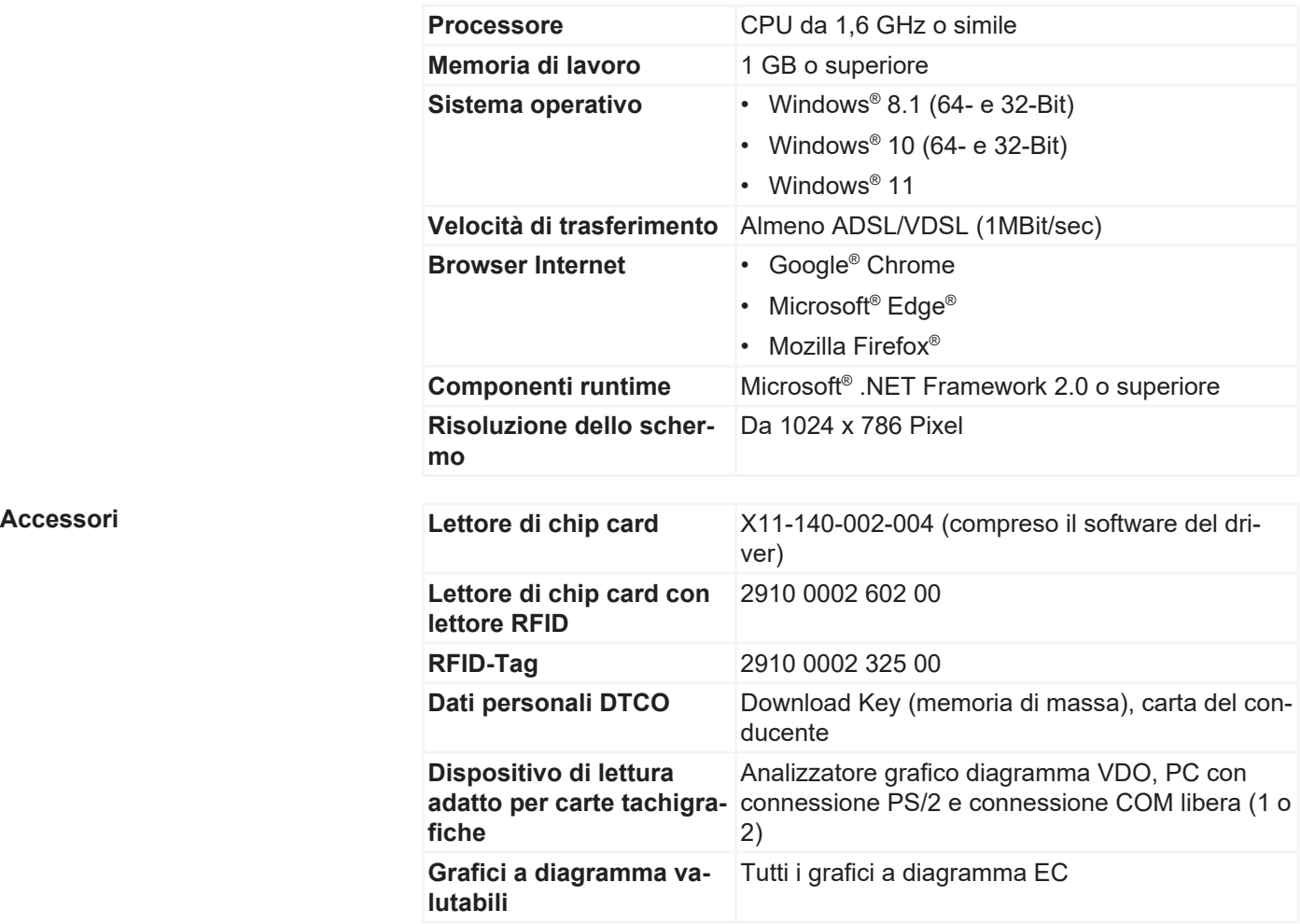

### **Requisiti di utilizzo**

Mediante la registrazione a VDO Fleet (è *[Login \[](#page-8-1)*[}](#page-8-1) *[9\]](#page-8-1)*) sono disponibili le rispettive applicazioni VDO Fleet concordate col proprio partner di servizio. Fondamentalmente è irrilevante quale dei tre browser si utilizzano: La gamma di funzioni è la stessa in tutti i browser.

**Impostazioni browser** Per l'impiego di VDO Fleet - in base al browser e alle prescrizioni di sicurezza della Sua azienda - sono necessari piccoli adeguamenti alle impostazioni di programma del browser. Queste possono influenzare i seguenti componenti.

**JavaScript In VDO Fleet si utilizza JavaScript per migliorare il tempo di reazione dell'appli**cazione alle immissioni dell'utilizzatore.

> JavaScript permette di attuare nella pratica funzioni di una applicazione Web del computer (Client) tramite il web browser senza includere le pagine di VDO Fleet (Server) per ogni implementazione di una immissione.

**Cookie** Non da ultimo VDO Fleet utilizza anche cookie, per potere memorizzare, ad esempio, impostazioni dell'utilizzatore sul computer (client).

#### <span id="page-6-0"></span>**Sicurezza del trasferimento dei dati**

Per inciso, tutti i dati del parco vetture vengono crittografati e trasmessi su Internet utilizzando il protocollo SSL. L'esistenza di una tale connessione è indicata, ad esempio, in Internet Explorer dal simbolo di un lucchetto chiuso e nell'area degli indirizzi dalla voce "https".

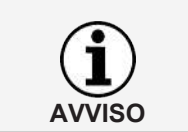

Si consiglia, e per quanto supportato dal browser, di memorizzare il sito Web [www.my-fis.com](http://www.my-fis.com) come **sito affidabile**.

### **Applicazioni, dati di accesso e password**

#### **Applicazioni**

Attualmente sono disponibili per la scelta le seguenti applicazioni VDO Fleet - a parte gli strumenti amministrativi:

- VDO Fleet Tachograph Management per l'archiviazione e la valutazione dei dati tachigrafici e dei dati della carta del conducente.
- VDO Fleet Motion per tracciare la posizione e il percorso dei conducenti e dei veicoli.
- VDO Fleet Remote Download per la gestione di DLD Short Range II, DLD Wide Range II e Remote DL 4G.

**Dati di accesso** Se non si dispone ancora dei dati di accesso a VDO Fleet o non si possono ancora utilizzare tutte le applicazioni, rivolgersi al proprio partner del servizio e chiarire con quest'ultimo le condizioni contrattuali corrispondenti al livello desiderato dall'utente (Service-level). I dati di accesso verranno quindi inviati immediatamente.

> I dati di accesso menzionati di seguito riguardano l'accesso a VDO Fleet ma non a tutte le applicazioni menzionate in modo automatico.

Se parecchi collaboratori della flotta aziendale devono utilizzare VDO Fleet, ma non possono accedere in tutte le località, concordare col proprio partner del servizio quale utilizzatore deve disporre di un ruolo di utente con diritti di amministratore.

• Questo utente può quindi definire direttamente in VDO Fleet Tachograph Management mediante **Impostazioni** > **Amministrazione** > **Attribuzione utenti** quali località devono essere visualizzate a quale utilizzatore per l'elaborazione. Tutti gli altri utenti non hanno accesso a questo menu.

**AVVISO**

**Password I** dati gestiti con l'aiuto di VDO Fleet si possono richiamare solamente con la corretta immissione dei dati di accesso. Per proteggere i dati di accesso, è necessario adottare le seguenti precauzioni di sicurezza:

- 1. Modificare la password di inizializzazione ricevuta dal partner di servizio.
- 2. Non comunicare la password a nessuno. In nessun caso il nostro personale chiederà la password.
- 3. Conservare i propri dati di accesso o account personali (account, nome utente e password) in un luogo sicuro.
- 4. Modificare la password a intervalli regolari  $\rightarrow$  *Modificare la password*  $\upharpoonright$  23*]*.

**Esci** Per proteggere i dati e l'accesso dovete sempre uscire da VDO Fleet regolarmente mediante **[Esci]** (area del menu in alto a destra).

Se si dimentica di chiudere l'applicazione o si lascia per un periodo piuttosto lungo il computer incustodito, dopo 35 minuti il programma interrompe automaticamente la connessione per motivi di sicurezza.

### <span id="page-8-0"></span>**Tra Login e Logout**

### <span id="page-8-1"></span>**Login**

**Requisito:** Prestare attenzione in particolare prima di accedere per la prima volta a quanto segue

- i requisiti di sistema:  $\rightarrow$  *Requisiti di sistema [*  $\rightarrow$  6*]*
- i requisiti di utilizzo;  $\rightarrow$  *Requisiti di utilizzo*  $\upharpoonright$  [6\]](#page-5-2)
- i requisiti di accesso; è *[Applicazioni, dati di accesso e password \[](#page-6-0)*[}](#page-6-0) *[7\]](#page-6-0)*

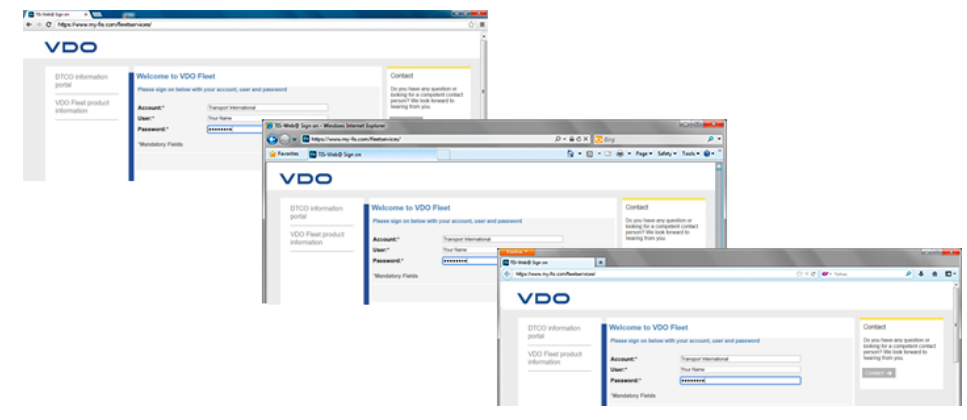

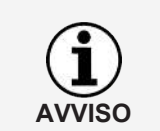

Per utilizzare le applicazioni VDO Fleet in via di principio si deve effettuare il login con i propri dati personali di accesso.

**Suggerimento** Per una visualizzazione ottimale dello schermo

- la risoluzione dello schermo per la rappresentazione completa di tutte le funzioni e dei simboli deve essere almeno di 1024 x 786 dpi,
- il fattore di zoom del browser deve essere almeno del 100%.

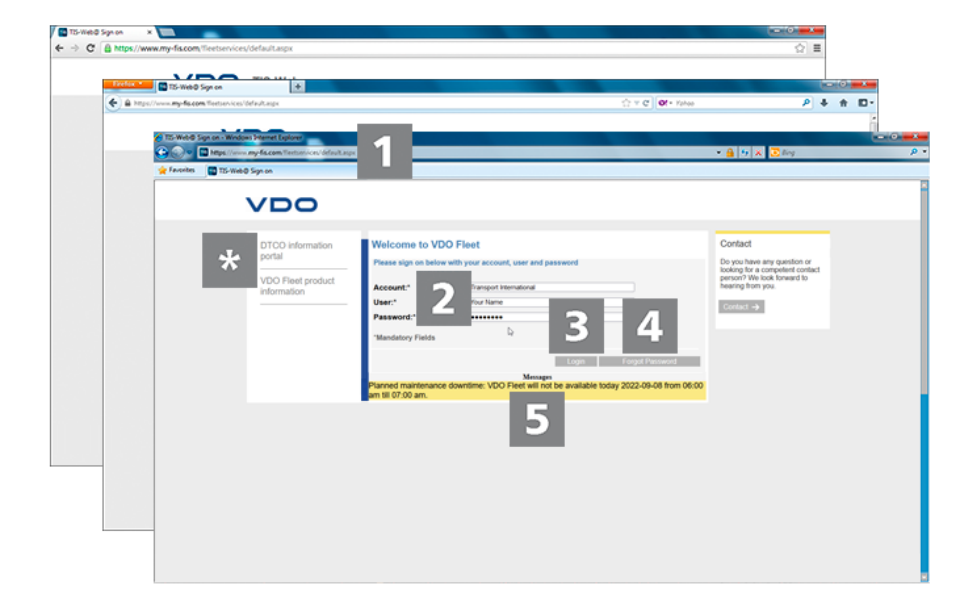

Ha ricevuto i dati di accesso dal suo partner di servizio (ad es. per e-mail) e ora desidera connettersi a VDO Fleet:

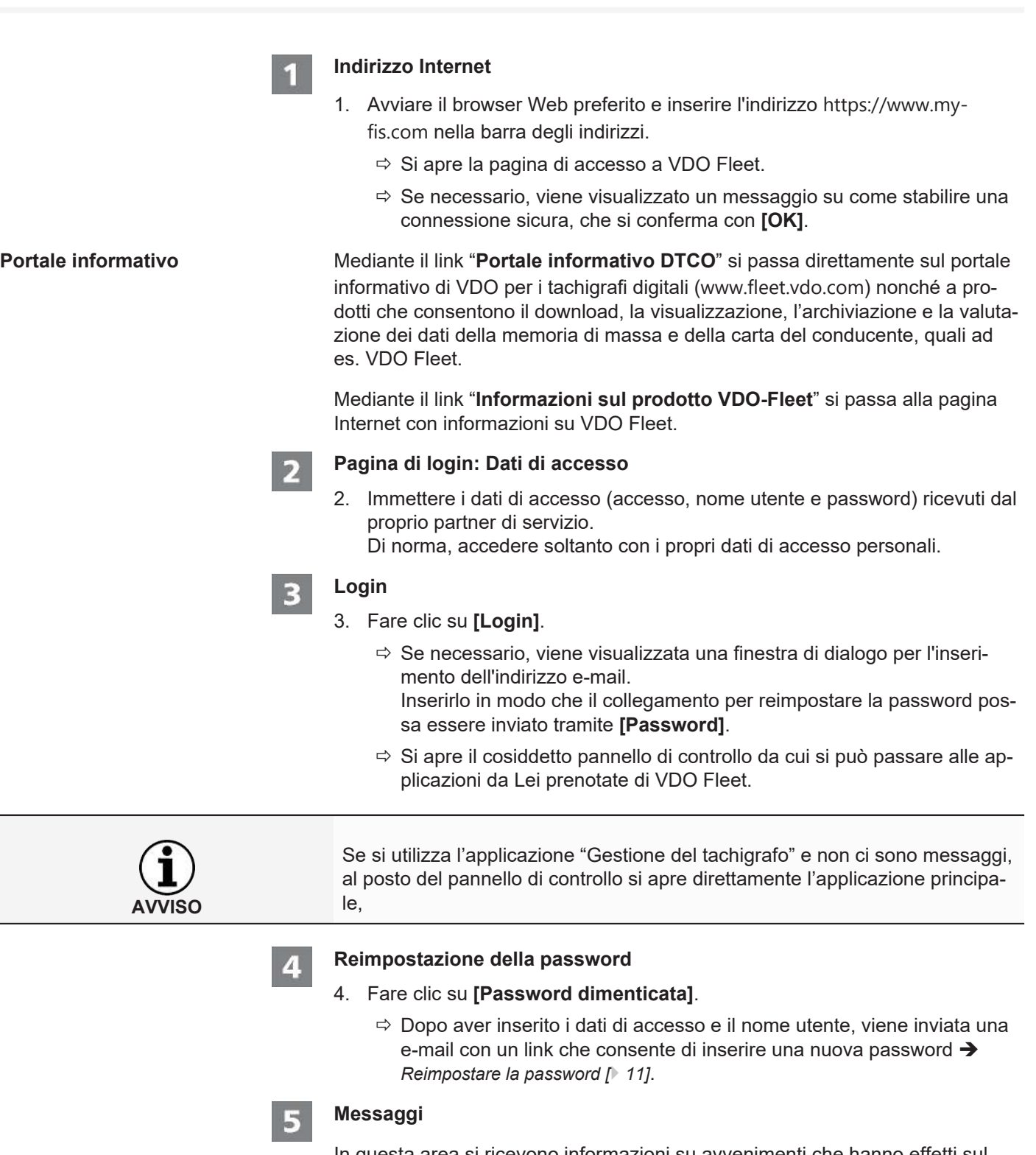

In questa area si ricevono informazioni su avvenimenti che hanno effetti sul Suo lavoro con VDO Fleet , ad es. la comunicazione di lavori di manutenzione al server di VDO Fleet.

#### <span id="page-10-0"></span>**Protezione dei dati personali**

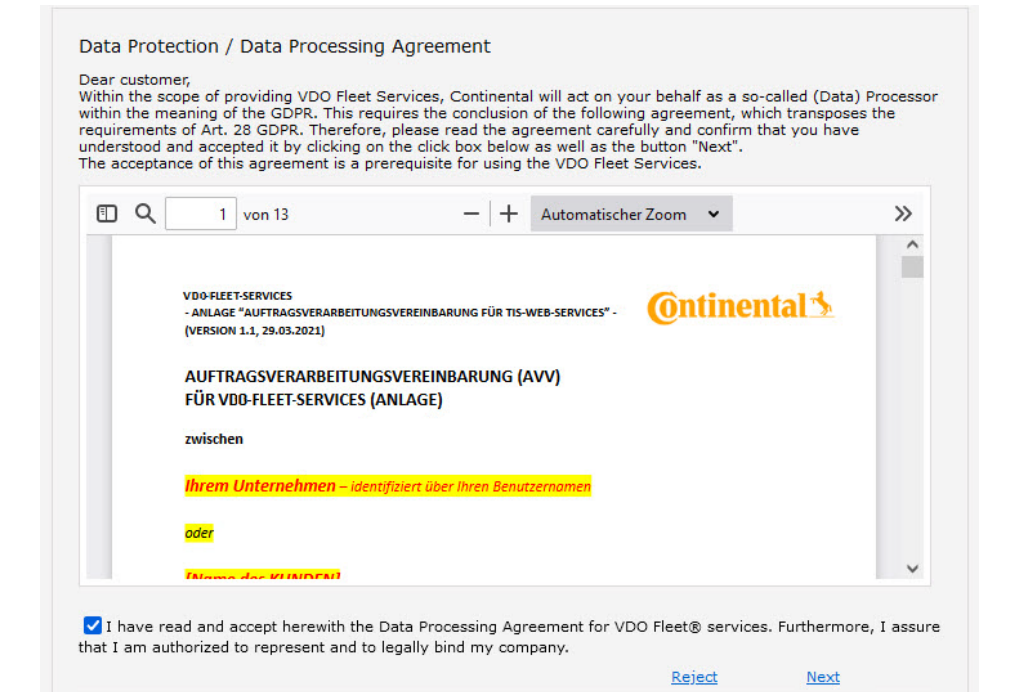

5. Al primo login a VDO Fleetsi deve confermare un accordo sulla protezione dei dati personali. Leggere l'accordo sulla protezione dei dati personali e quindi attivare la casella di controllo **Ho letto e accetto l'Accordo per la Protezione dei Dati Personali per i Servizi VDO Fleet**.

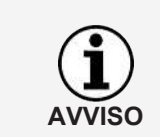

È possibile utilizzare la barra dei menu per stampare l'accordo per i propri record o per salvarlo sul sistema come file PDF. A tale scopo, spostare il puntatore del mouse sull'area superiore del documento visualizzato.

- 6. Fare clic su **[Accetto]**.
	- $\Rightarrow$  Si apre il pannello di controllo.

### **Reimpostare la password**

**Requisito:** Per il Suo nome utente in VDO Fleet è memorizzato un indirizzo di posta elettronica.

È stata dimenticata la password e si desidera reimpostarla:

#### **Indirizzo Internet**

- 1. Avviare il browser Web preferito e inserire l'indirizzo [https://www.my](https://www.my-fis.com)[fis.com](https://www.my-fis.com) nella barra degli indirizzi.
	- $\Rightarrow$  Si apre la pagina di accesso a VDO Fleet.

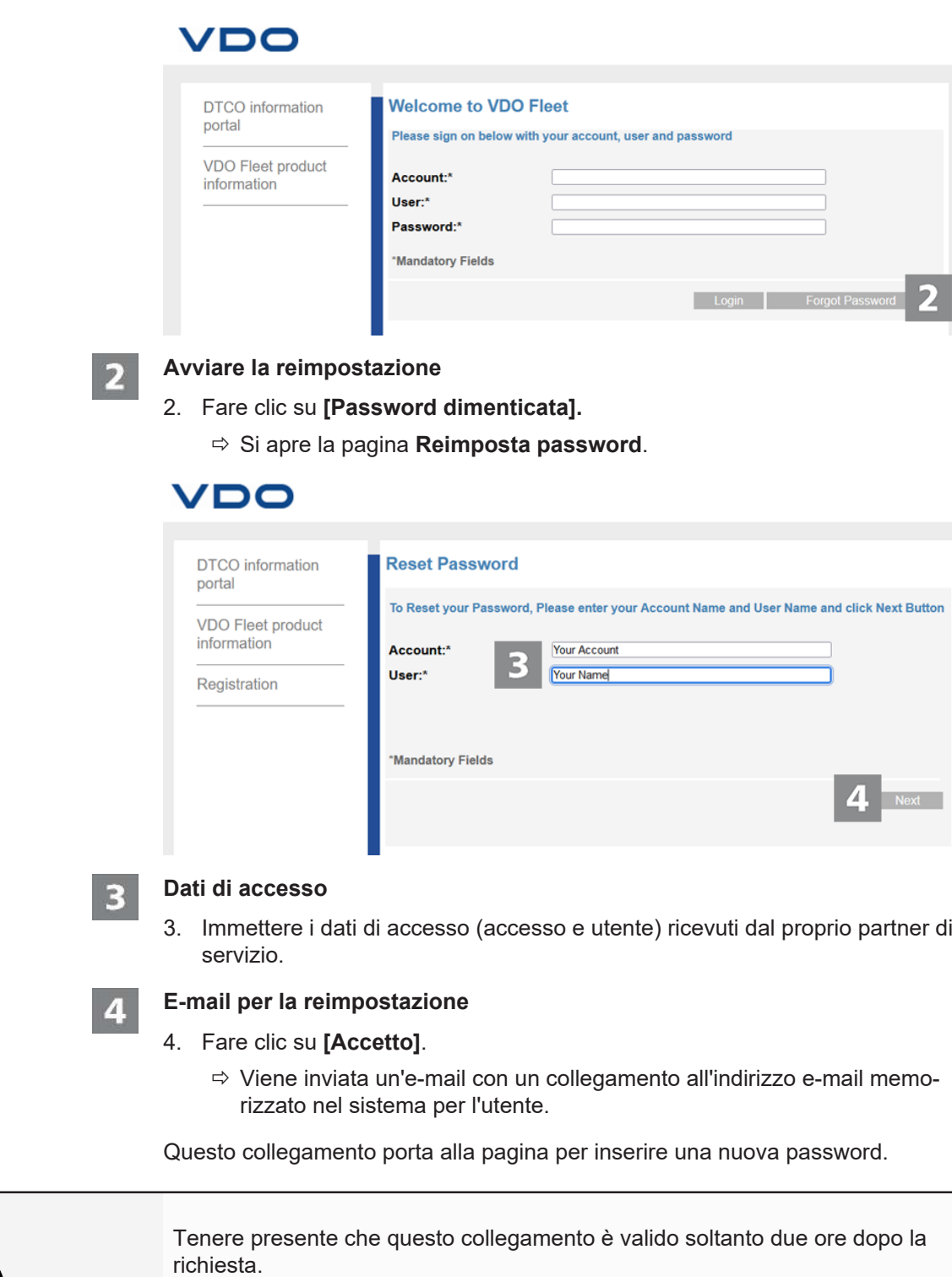

• Se durante questo periodo non è stata assegnata una nuova password, è possibile richiedere un nuovo collegamento in qualsiasi momento come descritto.

**AVVISO**

<span id="page-12-0"></span>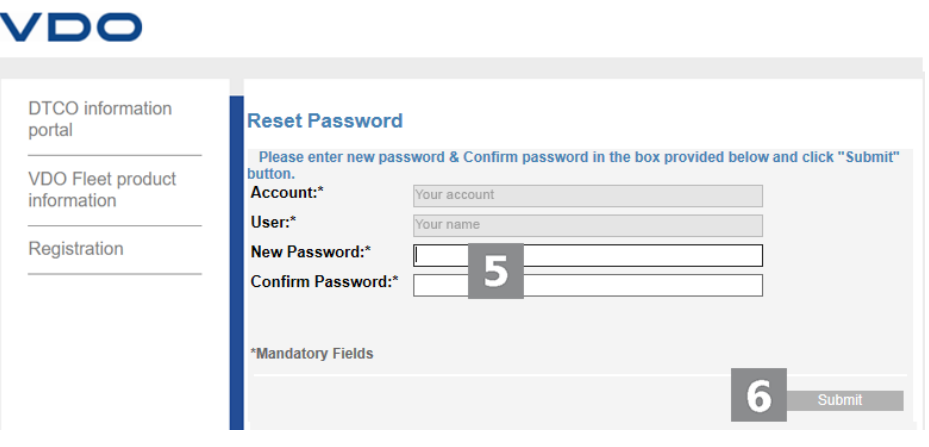

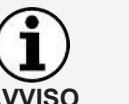

L'accesso e il nome utente sono già fissi e non possono essere modificati.

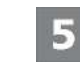

#### **Assegnare e confermare una nuova password**

5. Inserire la nuova password nel campo di inserimento con lo stesso nome e confermarla inserendola di nuovo.

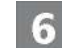

#### **Salvare la nuova password**

- 6. Fare clic su **[Invio]** per memorizzare la nuova password in VDO Fleet.
	- $\Rightarrow$  La nuova password è valida da subito per accedere a VDO Fleet.

### **Pannello di controllo**

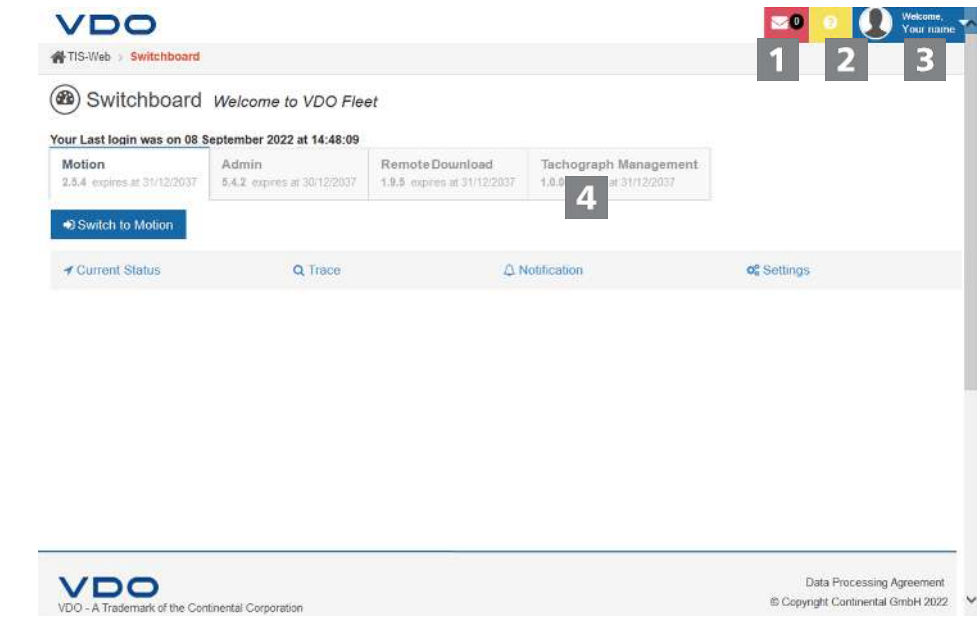

<span id="page-13-1"></span><span id="page-13-0"></span>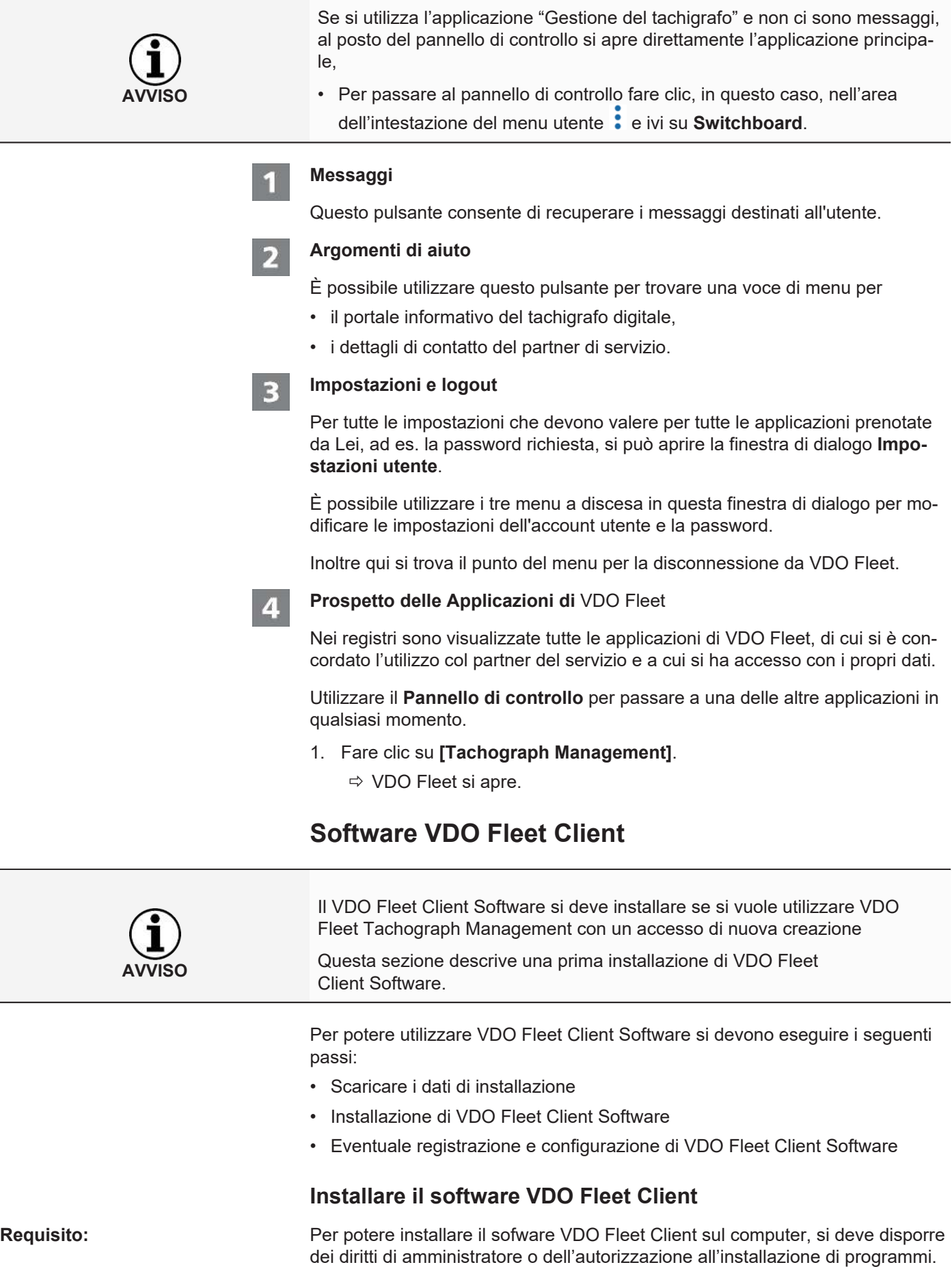

Per installare il software VDO Fleet Client procedere come segue:

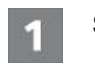

#### **Scaricare il file**

1. Scaricare nell'area Download del sito Web [www.fleet.vdo.de](http://www.fleet.vdo.de/) il file di installazione adatto al proprio sistema.

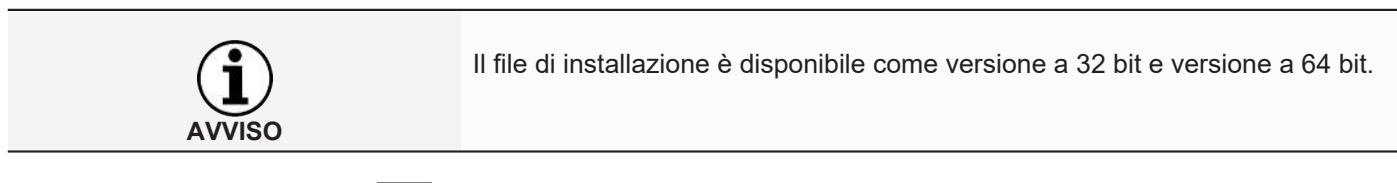

#### **Aprire Windows Explorer**

2. In Windows Explorer, aprire la cartella in cui è stato scaricato il file di installazione.

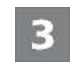

 $\mathbf{p}$ 

#### **Eseguire il file di installazione**

3. Fare clic con il pulsante destro del mouse sul file di installazione e scegliere **Esegui come amministratore**.

 $\Rightarrow$  Viene avviata l'installazione quidata.

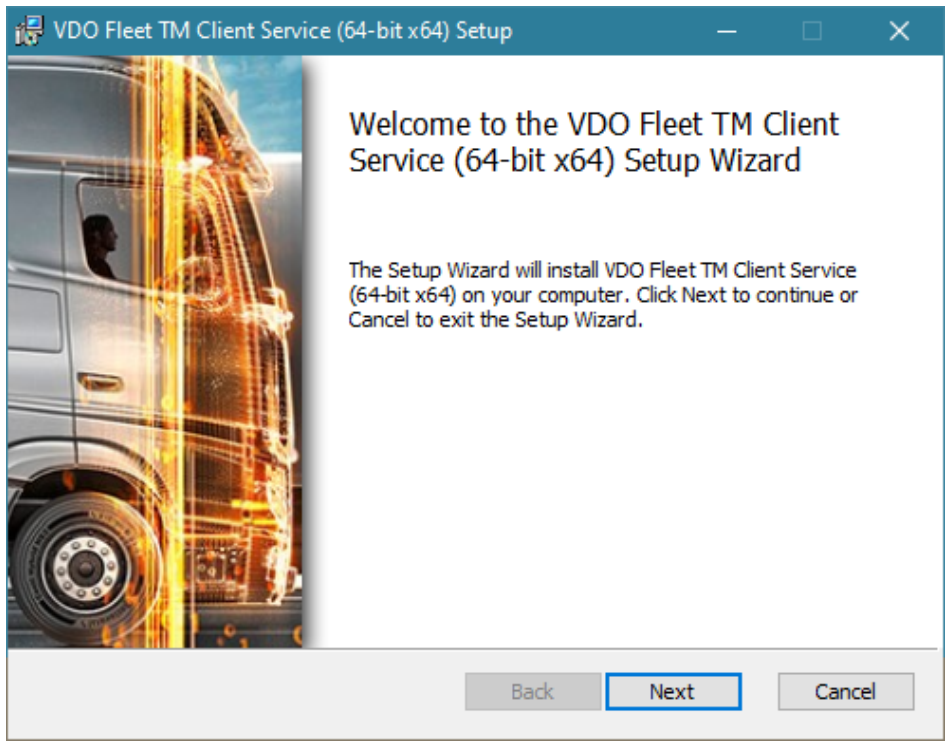

4. Fare clic su **[Accetto]**.

 $\Rightarrow$  Vengono visualizzati i contratti di licenza e di utilizzo.

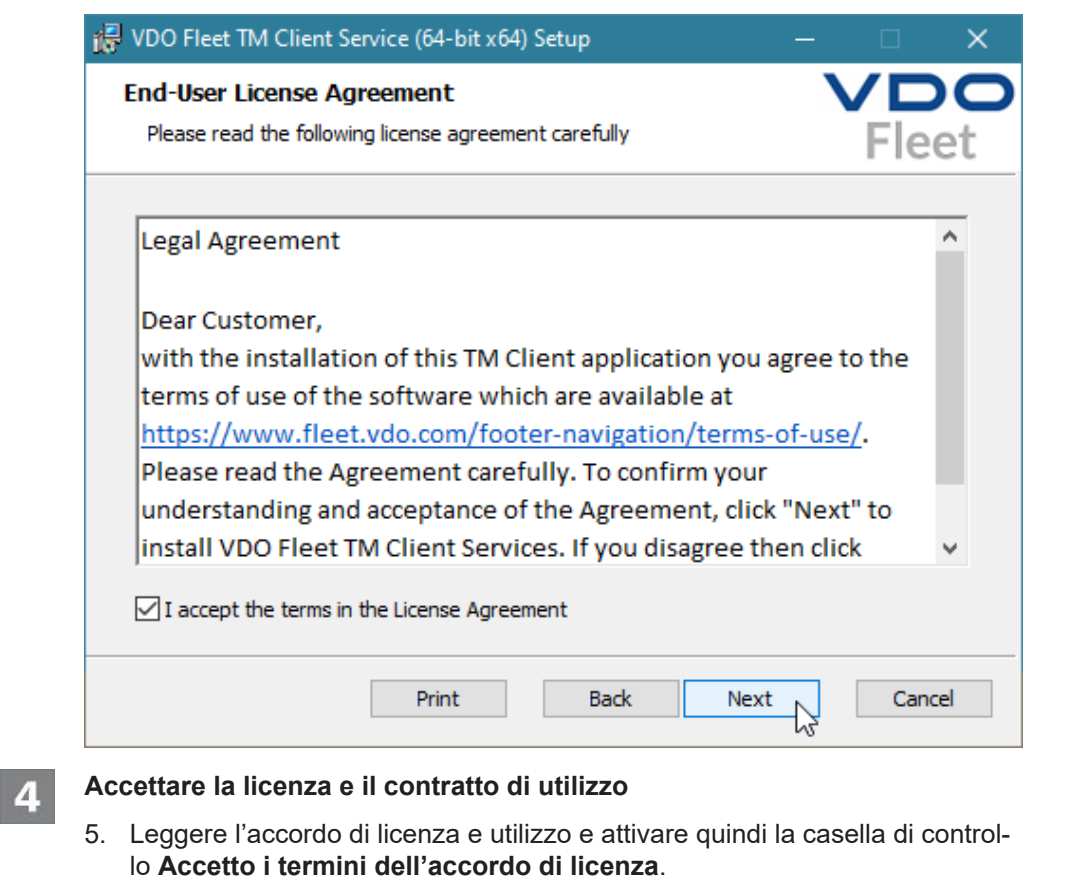

- 6. Fare clic su **[Accetto]**.
	- $\Rightarrow$  La procedura guidata di installazione continua con la selezione del percorso di installazione.

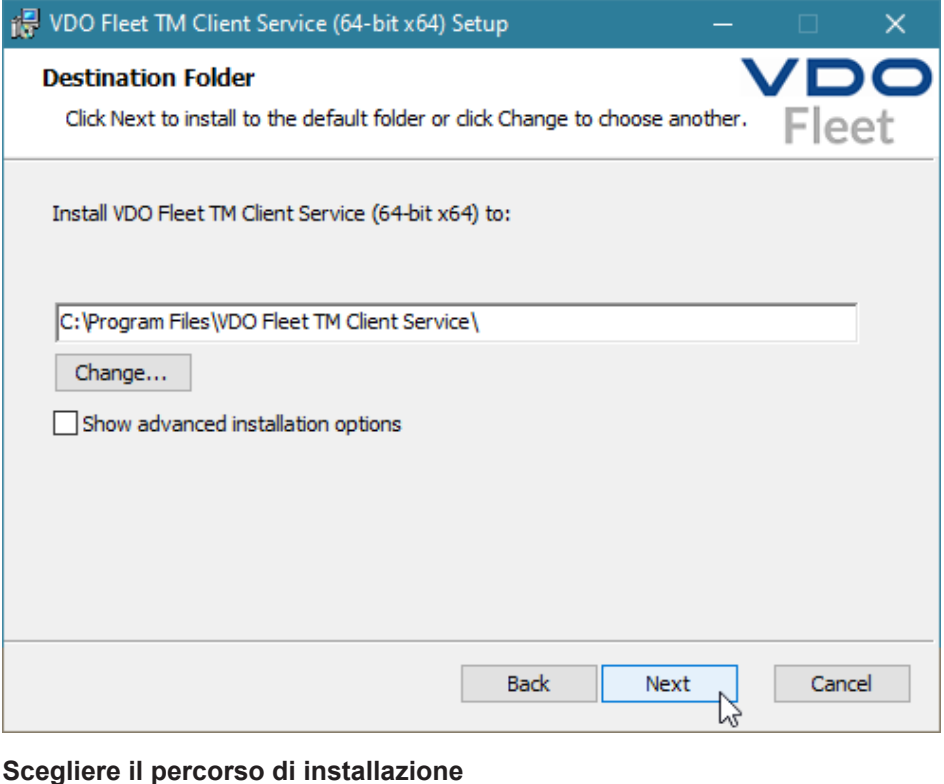

**AVVISO**

7. Eventualmente scegliere tramite il pulsante **[Cambio]** una nuova directory di installazione e confermare la directory di installazione prestabilita o nuova con **[Accetto]**.

Con l'opzione **Mostra opzioni avanzate di installazione** l'a procedura guidata per l'installazione fornisce la possibilità di installare il software Client in modo "Multi-User" per utilizzarlo, ad esempio, in un ambiente Citrix → [Soft](#page-18-0)*[ware Client per installare il modo "Multi-User" \[](#page-18-0)*[}](#page-18-0) *[19\]](#page-18-0)*.

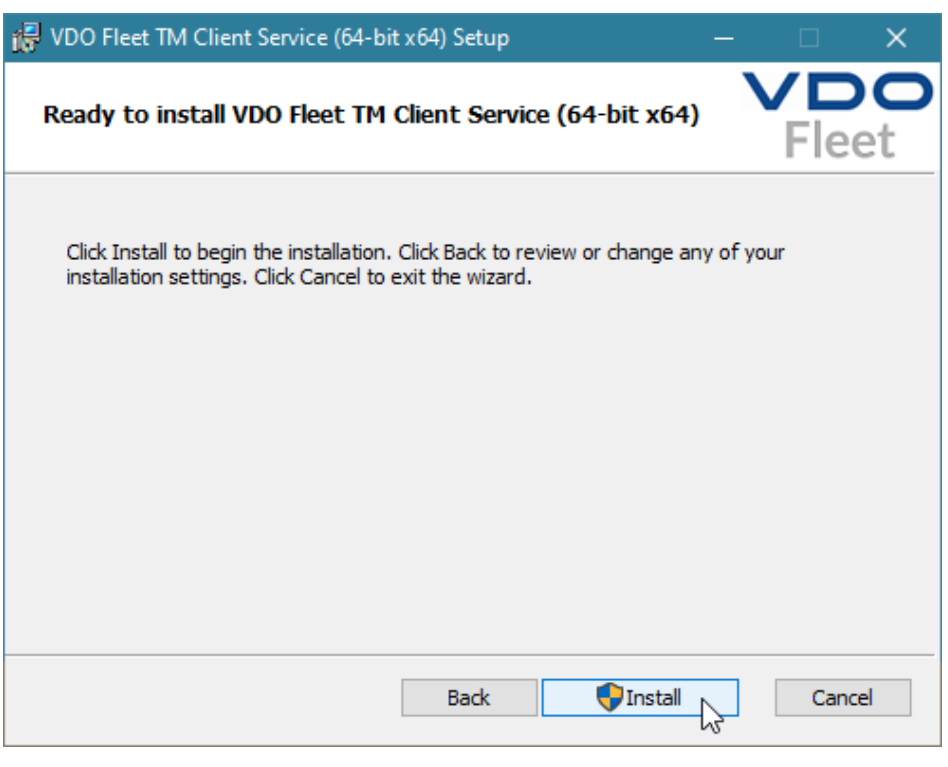

**Avviare l'installazione**

6

- 8. Fare clic su **[Installare]**, per installare VDO Fleet Client Software.
	- $\Rightarrow$  Lo stato dell'installazione è indicato da una barra di avanzamento.
	- $\Rightarrow$  Il completamento dell'installazione è indicato dal messaggio seguente.

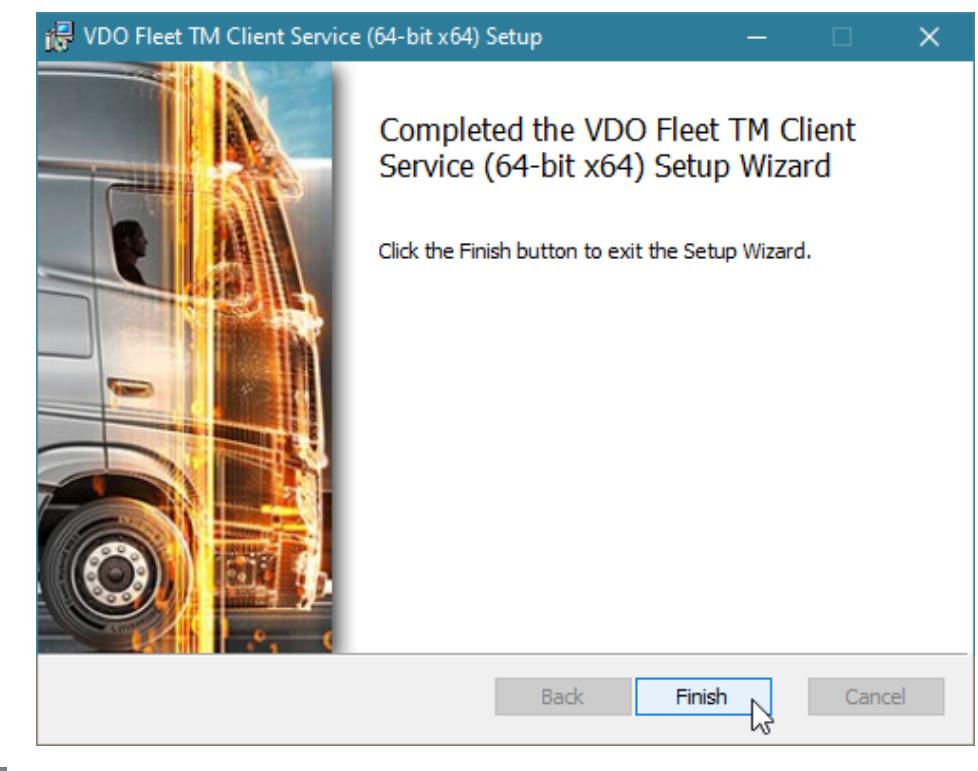

#### **Terminare l'installazione**

9. Fare clic su **[Fine]** per completare l'installazione.

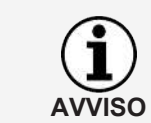

Se l'installazione non riesce, rivolgersi al proprio partner di assistenza.

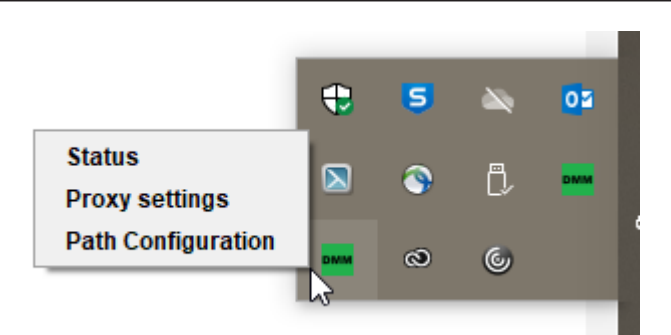

Dopo l'installazione di VDO Fleet Client Software è disponibile una nuova icona nella barra degli strumenti con tre voci nel menu contestuale:

- **Stato**: mostra il numero di versione attualmente installato e offre la possibilità di interrompere o avviare il servizio.
- **Impostazioni proxy** : apre la finestra di dialogo per l'immissione delle impostazioni per il server proxy che può essere utilizzato.
- **Configurazione percorso**: apre la finestra di dialogo per immettere un percorso e una cartella in cui si deve cercare il programma secondo i file di download.

All'avvio del trasferimento dei dati dal computer viene selezionato in automatico il percorso per cercare i file che sono stati trasferiti, ad esempio, da un terminal di download.

### <span id="page-18-0"></span>**Software Client per installare il modo "Multi-User"**

**Requisito:** Per potere utilizzare il software VDO Fleet Client su sistemi quali ad es. Citrix, il software deve essere installato in modo "Multi-User".

Per installare il software VDO Fleet Client procedere come segue:

#### **Avviare l'installazione**

- 1. Avviare l'installazione come descritto nelle sezione "Installare il software VDO Fleet Client" è *[Software Client per installare il modo "Multi-User" \[](#page-18-0)*[}](#page-18-0) *[19\]](#page-18-0)*.
- 2. Seguire la procedura di installazione fino alla selezione del percorso di installazione.

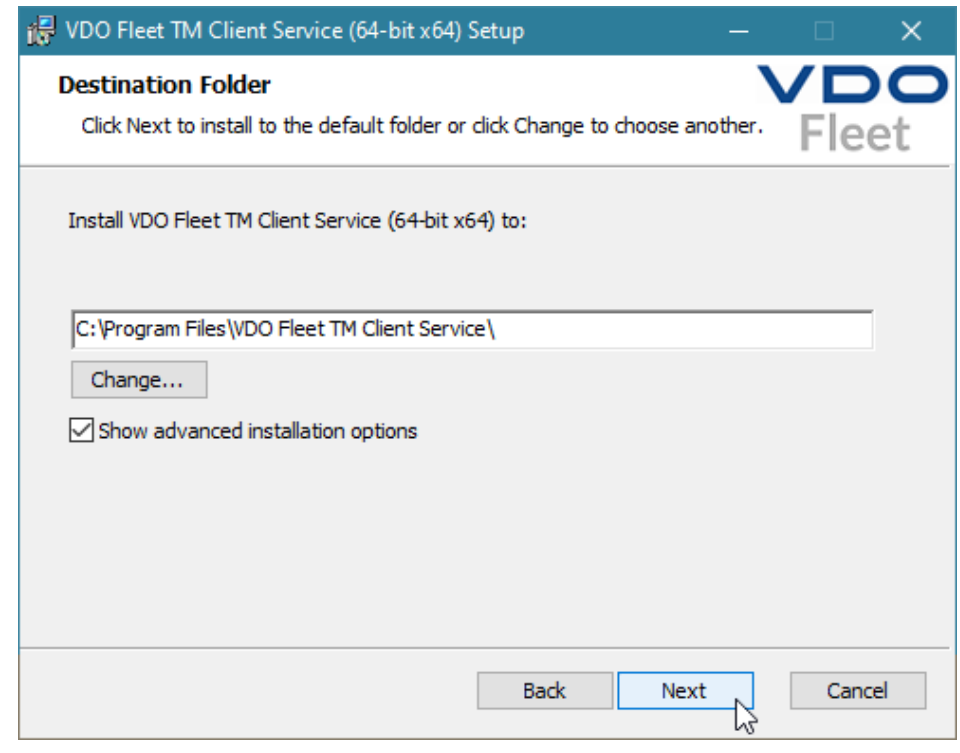

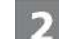

#### **Attivare impostazioni estese**

- 3. Dopo avere scelto il percorso attivare l'opzione **Mostrare opzioni avanzate di installazione**.
- 4. Fare clic su **[Accetto]**.
	- $\Rightarrow$  La procedura guidata per l'installazione prosegue selezionando la variante di installazione.

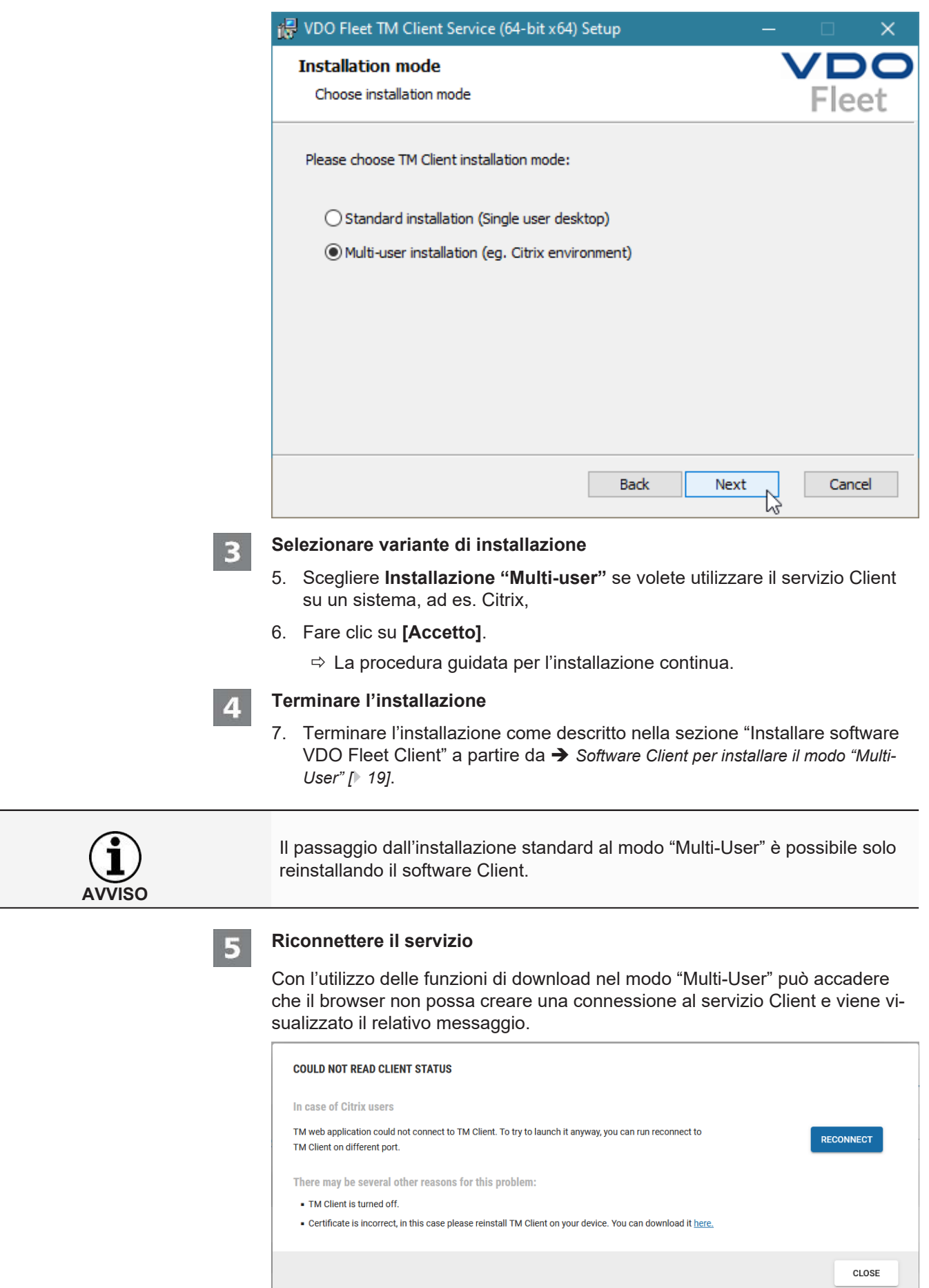

<span id="page-20-0"></span>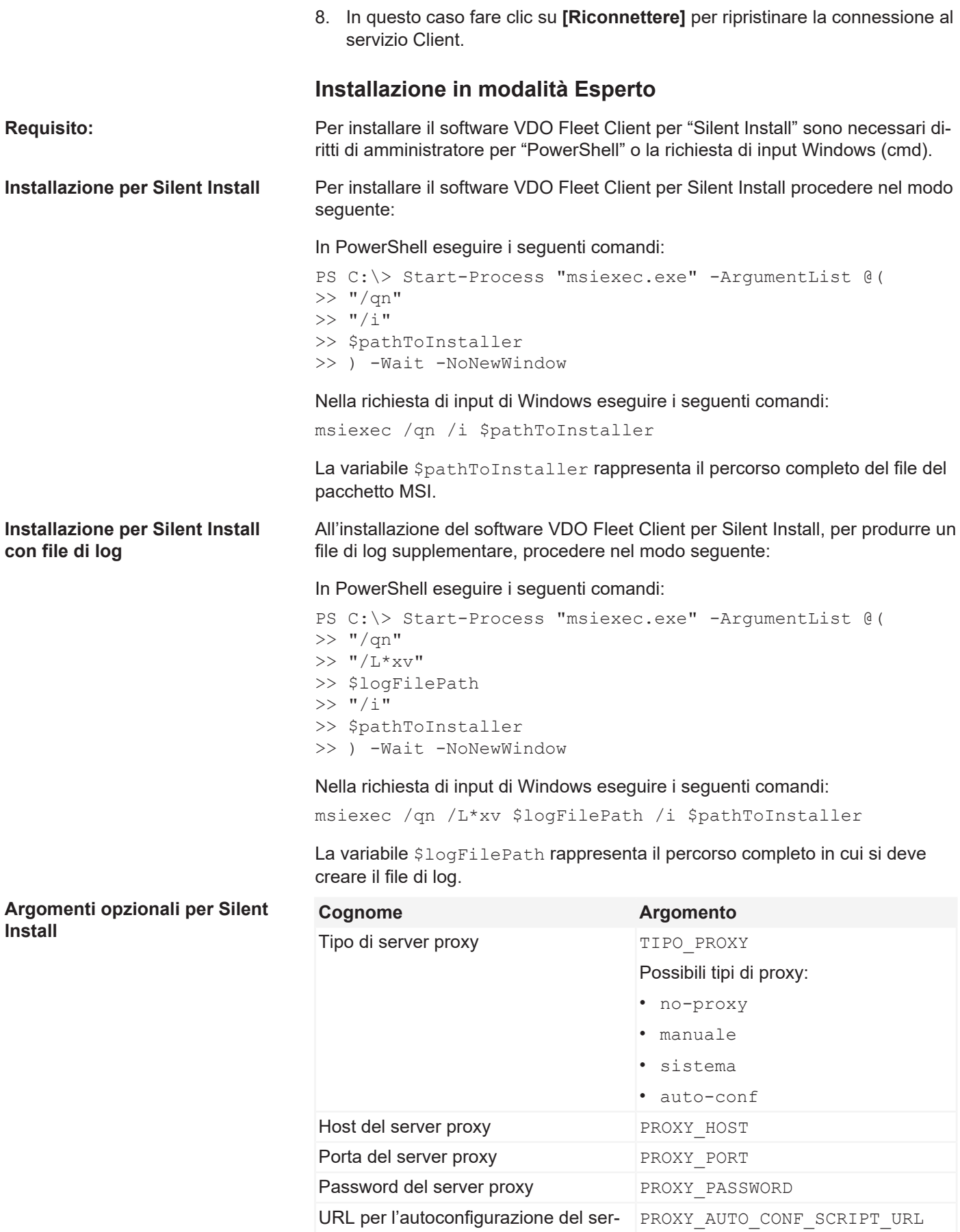

ver proxy

<span id="page-21-0"></span>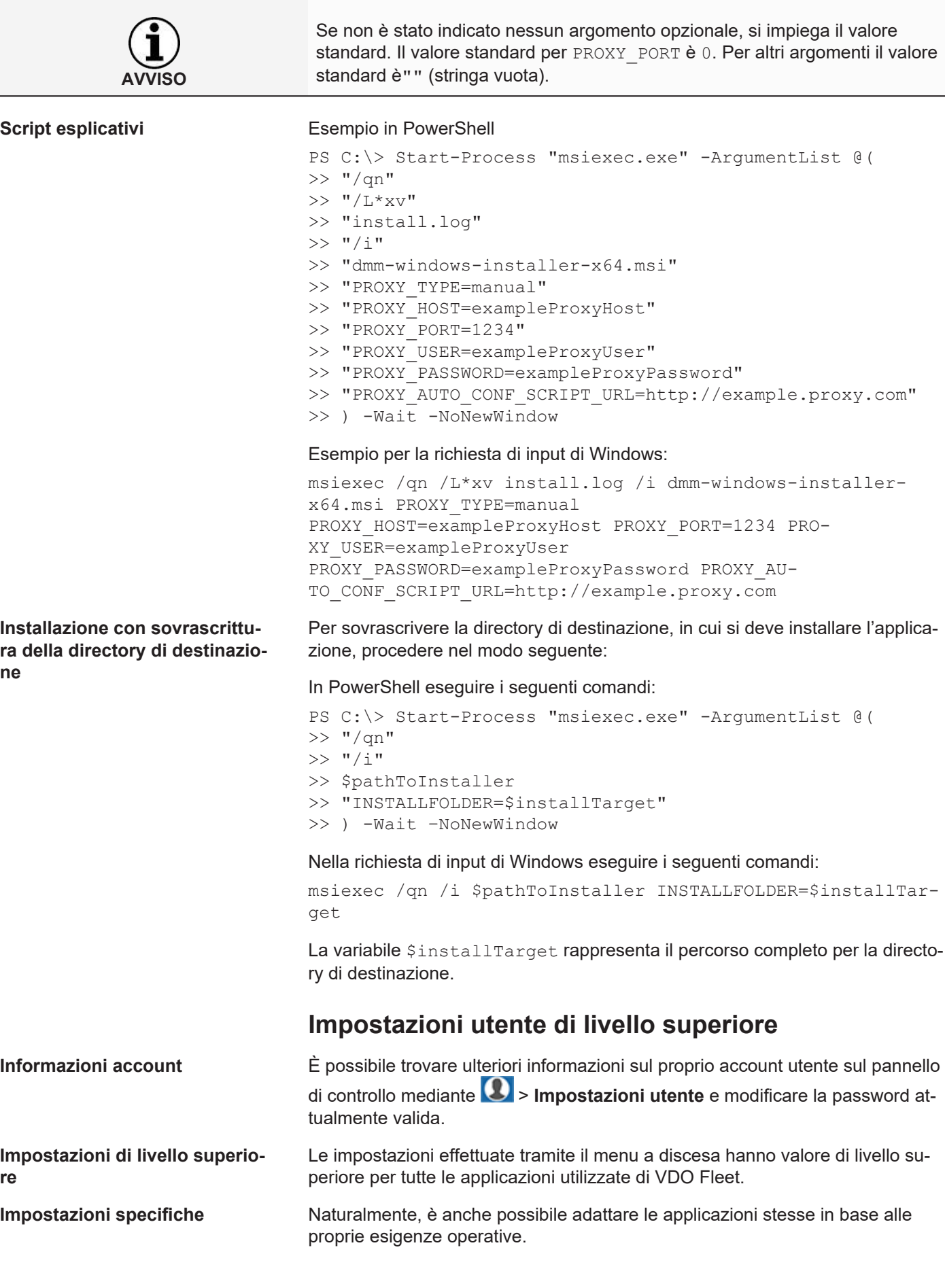

<span id="page-22-1"></span><span id="page-22-0"></span>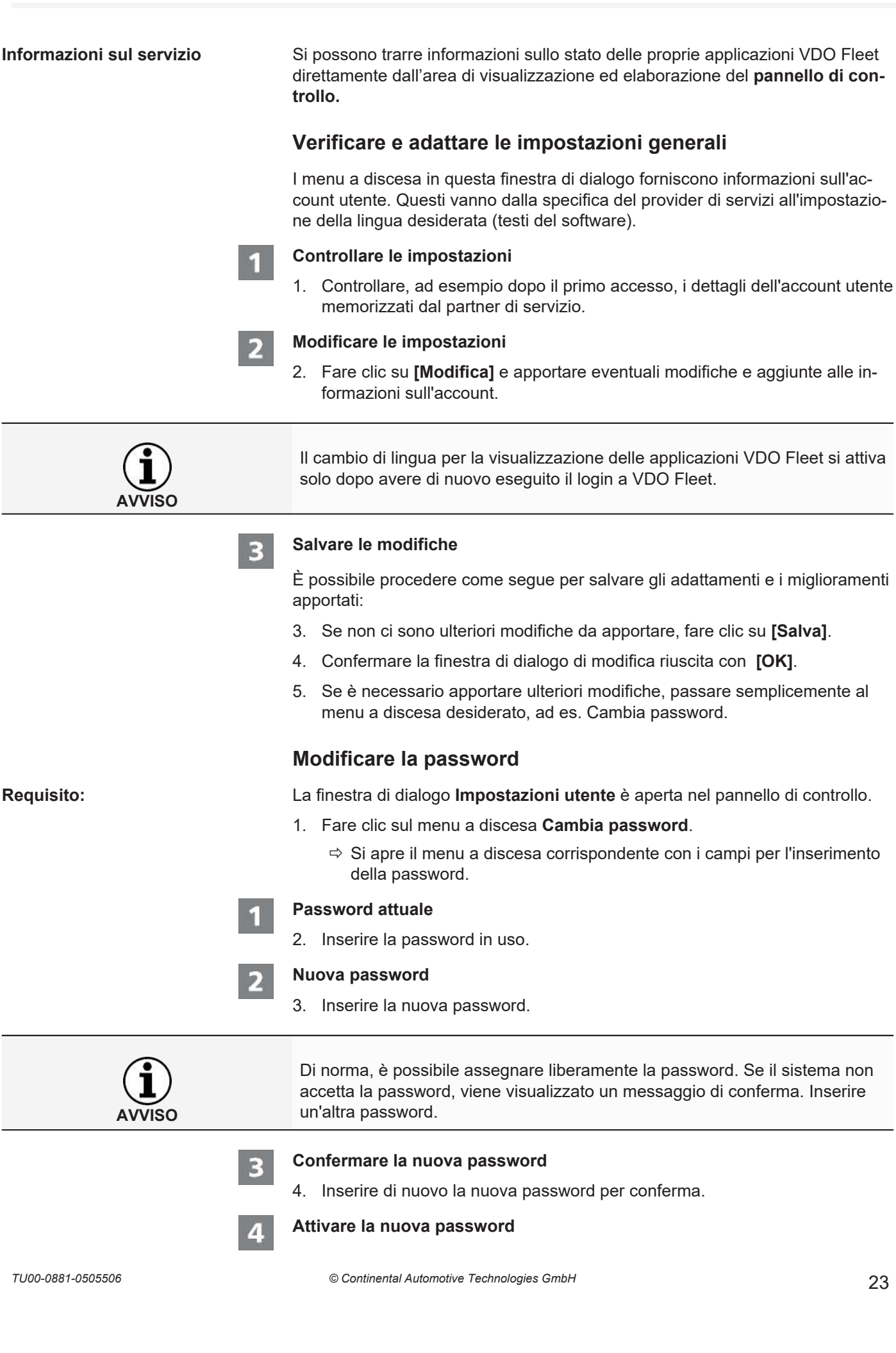

Per salvare la password modificata, procedere come segue:

- 5. Se non ci sono ulteriori modifiche da apportare, fare clic su **[Salva]**.
- 6. Confermare la finestra di dialogo di modifica riuscita con **[OK]**.
	- $\Rightarrow$  La nuova password per il login a VDO Fleet è valida da subito.
- 7. Se è necessario apportare ulteriori modifiche, è sufficiente passare al menu a discesa desiderato.

<span id="page-23-0"></span>**AVVISO** Per motivi di sicurezza, cambiare la password a intervalli regolari e non fornirla a terzi.

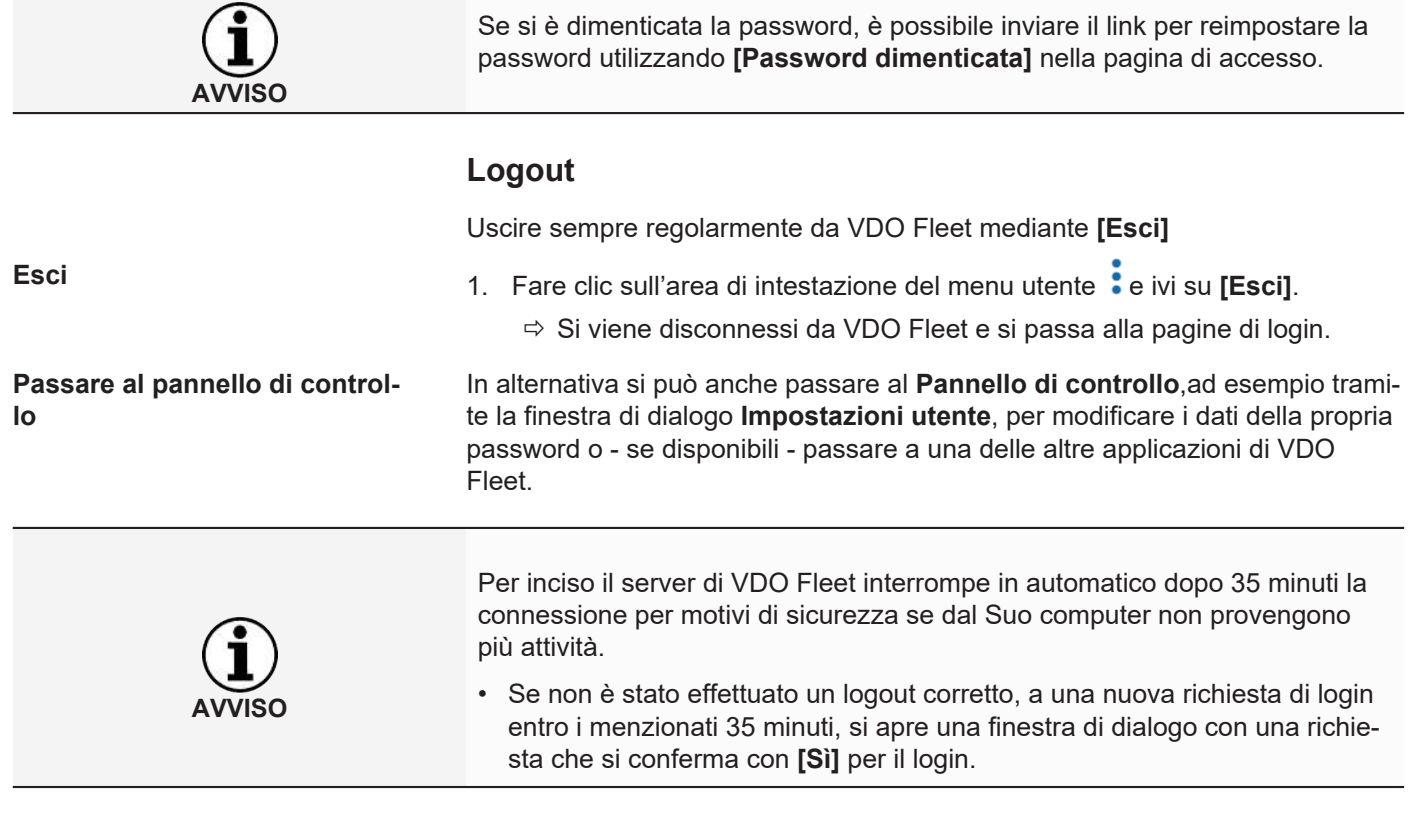

## <span id="page-24-0"></span>**Servizio di gestione tachigrafo VDO Fleet**

VDO Fleet Tachograph Management è una applicazione web per archiviare e valutare (dati della carta del conducente e del tachigrafo) digitali L'archiviazione dei dati del tachigrafo digitale consente di rispettare le normative sull'archiviazione applicabili nel proprio Paese.

I dati archiviati vengono archiviati in base al periodo di conservazione concordato. I dati più vecchi vengono eliminati automaticamente dall'archivio Web una volta al mese. Il periodo di conservazione dei dati archiviati si trova nel contratto di servizio.

Quando si lavora per la prima volta col servizio di gestione del tachigrafo di VDO Fleet, le presenti istruzioni in breve possono facilitare l'accesso all'area grafica dell'utente e ad alcune funzioni di programma..

### <span id="page-24-1"></span>**Area dell'utente per la gestione del tachigrafo di VDO-Fleet**

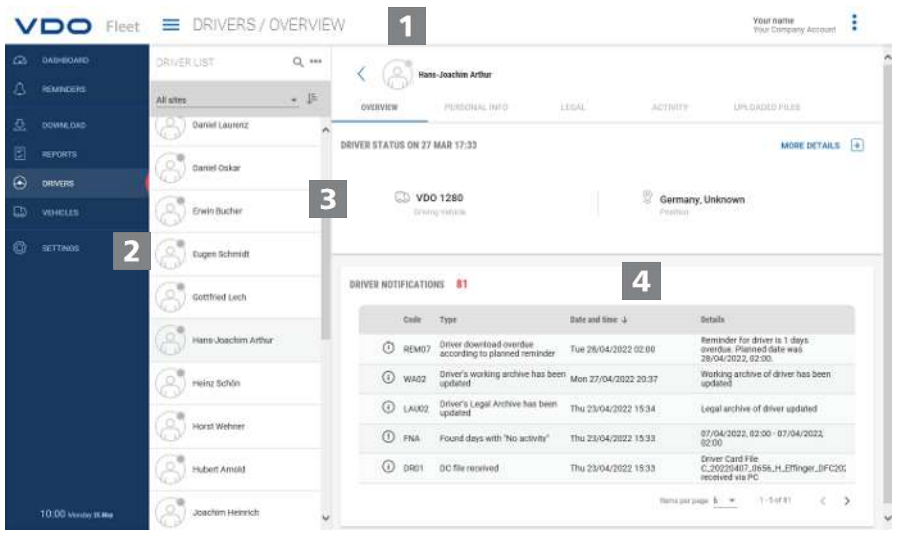

#### **Area intestazione**

Questa area sempre visualizzata fornisce informazioni sui dati di accessi validi (nome utente), sul menu attualmente selezionato e sul numero della versione attualmente valida di VDO Fleet Tachograph Management.

 $\dot{E}$  possibile utilizzare il pulsante icona  $\frac{1}{\sqrt{2}}$  per comprimere o espandere il menu di navigazione.

 $\mathbf{z}$ 

#### **Area menu**

Le funzioni tematicamente correlate sono assegnate ai vari menu principali. È possibile passare a un menu principale diverso da qualsiasi voce di menu.

A seconda del livello utente e dello stato di elaborazione corrente, ulteriori voci di menu sono disponibili come schede mediante questi menu principali.

Per il menu principale **AUTISTI**, ad esempio sono

- **RIEPILOGO** Stato attuale del conducente e messaggi al conducente.
- **INFORMAZIONI PERSONALI** Accesso ai dati anagrafici del conducente.
- **LEGALE** Panoramica e dettagli dei dati del conducente archiviati.
- **ATTIVITÀ** Panoramica e dettagli dell'orario di lavoro e degli appuntamenti.

• **SCARICHI EFFETTUATI** – Elenco dei file di download del rispettivo conducente archiviati in precedenza.

#### **Area di selezione** 3

È possibile utilizzare l'area di selezione per selezionare, ad esempio, la posizione, il conducente o i veicoli, in base ai quali è possibile limitare o espandere il numero di voci. Inoltre, è disponibile un campo di inserimento per la ricerca.

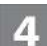

#### **Area di visualizzazione e modifica**

Questa area di una pagina di VDO Fleet Tachograph Management è riservata alla visualizzazione e all'elaborazione dei dati. È un'eccezione il menu

- **DASHBOARD**, che mostra sempre più tabelle con dati di riepilogo sulle Sue posizioni.
- **DOWNLOAD** che mostra sempre quattro pulsanti icona per importare o ripristinare i dati del tachigrafo digitale.

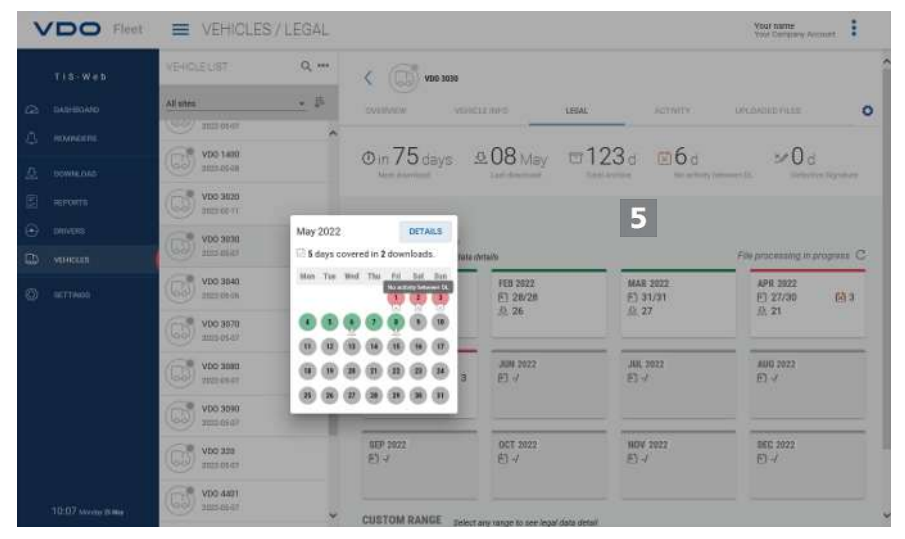

5

#### **Informazioni brevi**

Visualizzazione di informazioni dettagliate su promemoria di download, file di download o attività.

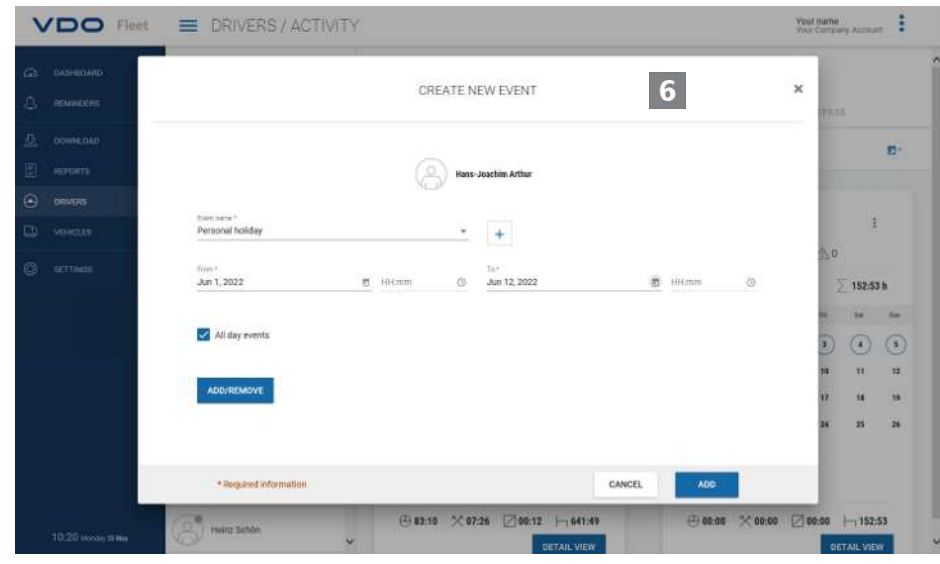

#### **Finestra di dialogo**

<span id="page-26-0"></span>Esempio di una finestra con informazioni dettagliate sulle attività o funzioni selezionate, per la registrazione dei dati o per la determinazione della data e dell'ora.

### **Dati aziendali**

È possibile avviare immediatamente il download dei dati del tachigrafo digitale e aggiungere conducenti o veicoli durante il trasferimento dei dati. È necessario invece creare le posizioni in anticipo in **IMPOSTAZIONI** > **SEDI/GRUPPI**.

In alternativa si può creare la propria flotta di veicoli prima di archiviare i dati con VDO Fleet e abbinare questi ai conducenti e ai veicoli.

Ad esempio, selezionare il menu **AUTISTI** e quindi la funzione desiderata per creare o elaborare i conducenti.

#### **Adeguare i dati dell'azienda**

Sono stati scaricati i dati da un file del veicolo ed è stato aggiunto un nuovo veicolo. Ora si desidera controllare e modificare questi dati.

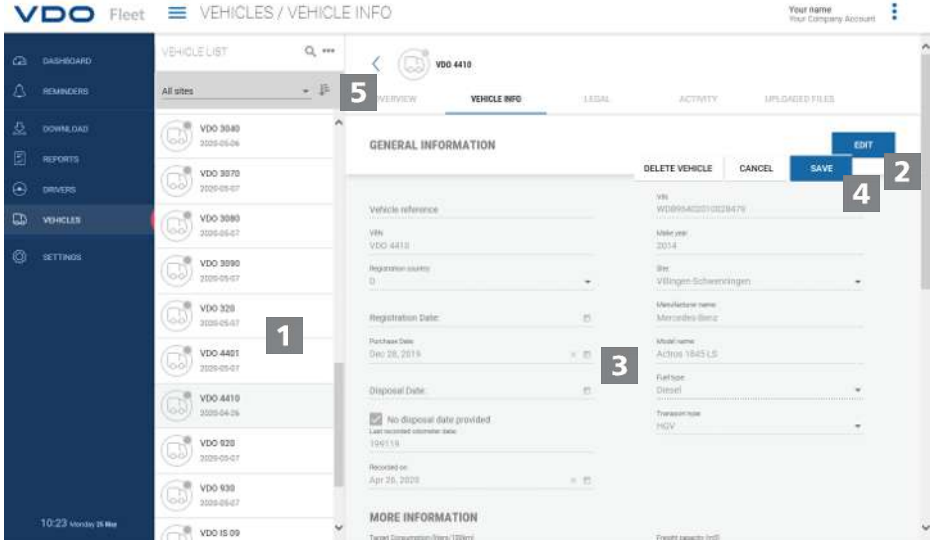

Per fare ciò, selezionare il menu **VEICOLI**.

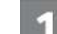

#### **Selezionare e controllare il veicolo**

- 1. Selezionare il veicolo di cui si desideri modificare i dati e selezionare la scheda **INFORMAZIONI VEICOLI**.
	- ð Vengono visualizzati i dettagli del veicolo.

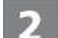

#### **Accettare le modifiche**

2. Fare clic su **[MODIFICA]**. Controllare i dati del veicolo e modificarli se necessario.

#### **Data di acquisto e vendita**

- 3. Se necessario, modificare la data di acquisto. I dati del tachigrafo di un veicolo possono essere valutati soltanto dalla data di acquisto.
- 4. Deselezionare la casella di controllo **Nessuna data di vendita** se si desideri definire una data di vendita. I dati del tachigrafo di un veicolo possono essere valutati soltanto fino alla data di vendita.

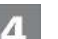

#### **Salvare i dati**

5. Applicare le proprie modifiche con **[SALVA]**.

<span id="page-27-0"></span>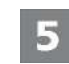

#### **Pulsante dei menu**

Funzioni per creare nuovi conducenti e veicoli, per eliminare e stampare elenchi di conducenti e veicoli.

### **Lettura dei dati**

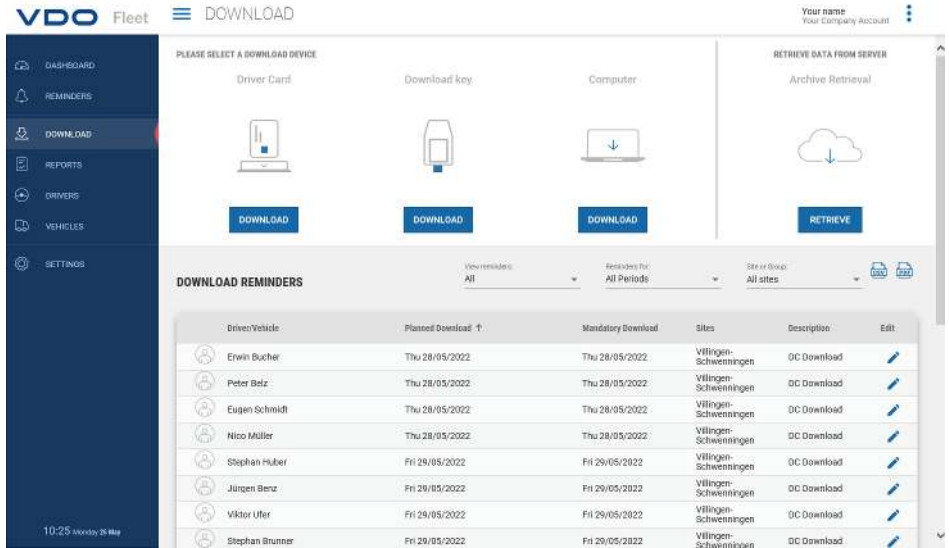

Se si desideri archiviare i dati dai tachigrafi digitali, è possibile avviare immediatamente il download utilizzando i tre pulsanti icona.

Prima di scaricare qualsiasi dato di definire mediante

• **IMPOSTAZIONI** > **LEGALE** > **DOWNLOAD** quale formato devono avere i file e quali blocchi di dati sono necessari.

• **IMPOSTAZIONI** > **LEGALE** > **ATTIVITÀ AUTISTA** o **ATTIVITÀ VEICOLO** come trattare i dati di conducenti sconosciuti o veicoli sconosciuti.

**Opzioni di download** Ad esempio, è possibile

- con l'aiuto di un lettore di smart card connesso trasferire e archiviare nel server di VDO Fleet. Se la carta del autista è inserita ed si è fatto clic sul pulsante **Carta del auti**
	- **sta** > **[DOWNLOAD]**, si verrà guidati attraverso il processo di download.
- Trasferire e archiviare i dati da una download key. Se la chiave download key è inserita ed è stato selezionato il pulsante corrispondente **[DOWNLOAD]**, i file vengono immediatamente elencati per il download.
- Importare dati che sono stati scaricati o trasferiti sul proprio computer tramite **Computer** > **[Download]** > [**Scegli cartella ...]** nella banca dati di VDO Fleet.

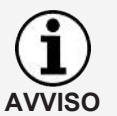

**AVVISO**

I promemoria per il download mostrano la posizione selezionata per la quale i dati dei conducenti e dei veicoli dovranno essere scaricati nei prossimi giorni e quali carte conducente scadranno presto o sono già scadute.

<span id="page-28-0"></span>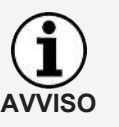

È possibile anche eseguire facilmente i controlli della patente di guida nel menu **DOWNLOAD**.

Se il conducente ha attaccato un chip RFID alla propria patente di guida e questo chip RFID gli viene assegnato in **AUTISTI** > **INFORMAZIONI PER-SONALI**, deve soltanto tenere brevemente la patente di guida sul lettore di schede RFID collegato per registrare automaticamente il controllo della patente di guida.

### **Panoramica archivio**

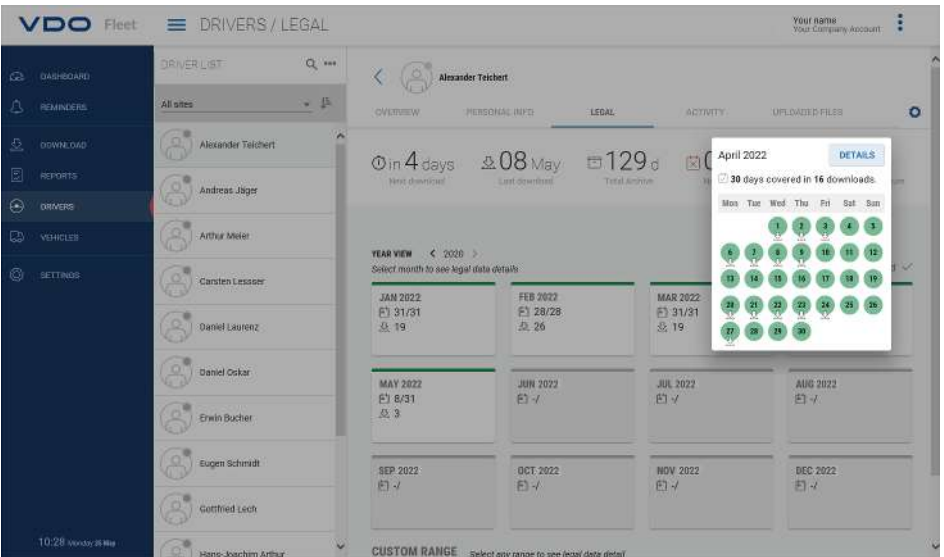

Una volta letti i dati di download e salvati nel database, è possibile utilizzare il menu **AUTISTI** o **VEICOLI** > **LEGALE** per visualizzare la panoramica annuale dei dati archiviati.

#### **Stato di download**

Risultato subito chiaro a prima vista dove ci sono lacune nel download e lo stato dei dati memorizzati.

Nella panoramica annuale, ogni mese è contrassegnato da una barra colorata:

- verde se i dati di download validi per il mese sono stati archiviati senza interruzioni.
- giallo, se i dati archiviati non contengono attività per almeno un giorno del mese.
- rosso se c'è un intervallo tra la data dell'ultimo download e la prima attività del download successivo o se la firma dei dati mostra errori per almeno un giorno nel mese.

I simboli forniscono ulteriori informazioni sul rispettivo mese:

- $\Box$ : Specifica per quanti giorni al mese vengono archiviati i dati.
- $\mathcal{L}_{\mathcal{E}}$ : Specifica quanti file sono stati scaricati nel rispettivo mese.
- $\cdot$   $\overline{X}$ : Specifica il numero di giorni al mese per i quali i dati vengono archiviati senza alcuna attività.
- <span id="page-29-0"></span> $\cdot$   $\boxtimes$  Specifica il numero di giorni nel mese per i quali non vengono archiviati dati.
- $\frac{30}{10}$ : Specifica il numero di giorni in cui la firma dei dati contiene errori.
- 1. Fare clic con il mouse su un mese nel calendario.
	- $\Rightarrow$  Si apre un'informazione breve che mostra lo stato dell'archiviazione per ogni giorno del mese selezionato tramite simboli e segni colorati.
	- $\Rightarrow$  È anche possibile visualizzare i dettagli dei dati nella panoramica annuale utilizzando la selezione del periodo e **[DETAGLI]**.

#### **Ripristino dei file archiviati**

Se si desidera ripristinare i file scaricati, ad es.su richiesta dell'autorità di controllo, ciò è possibile in due punti:

- Nel menu **DOWNLOAD** tramite il pulsante **[RECUPERA]** per più conducenti, veicoli e file in un unico passaggio
- Oppure per singoli file nel menu **AUTISTI** o **VEICOLI** > **SCARICHI EFFET-TUATI** tramite il pulsante **[RECUPERA]**.

#### **Panoramica dell'archivio per il veicolo**

Fare clic sul menu **VEICOLI** > **LEGALE** per visualizzare tutte queste informazioni anche per i veicoli, fino all'ultimo dettaglio.

### **Valutazione**

Per questo argomento sarebbe ovvio passare al menu Rapporti. Tuttavia, i menu **AUTISTI** e **VEICOLI** offrono già alcune interessanti valutazioni dei dati del conducente e del veicolo.

#### **Opzioni rapporto orario di lavoro**

Ad esempio, è possibile scegliere tra i seguenti registri e certificati mediante il

menu **AUTISTI** > **ATTIVITÀ** e il pulsante :

- Registro delle attività del conducente
- Attestato del conducente tramite modulo di inserimento.

#### **Visualizzazione grafica dei dati dell'attività**

Tramite i menu **AUTISTI** o **VEICOLI** > **ATTIVITÀ** vengono proposte diverse rappresentazioni grafiche per i relativi dati di attività - dalla panoramica di calendario degli ultimi due mesi attraverso i riepiloghi giornalieri fino al diagramma delle attività.

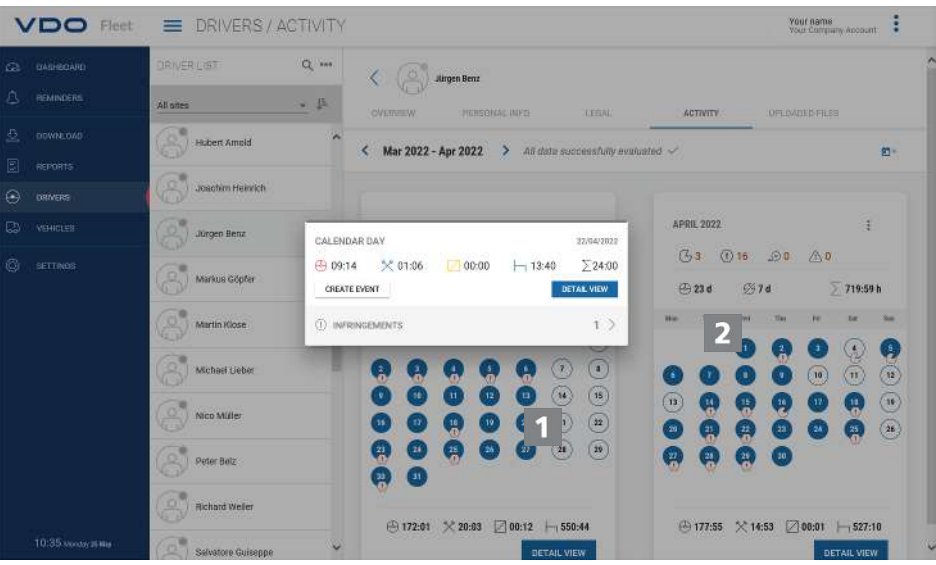

- 1. Fare clic su un giorno con codice colore nel calendario.
	- $\Rightarrow$  Si apre una informazione breve con i totali delle attività per il rispettivo giorno.
- Nell'informazione breve sono disponibili anche le opzioni seguenti:
- Mediante **[CREA EVENTO]** è possibile aggiungere eventi del conducente (ad es. periodi di malattia) per l'attestato del conducente direttamente a qualsiasi interruzione dell'attività.
- Mediante **[MOSTRA ATTIVITÀ]** è possibile passare direttamente a **PANO-RAMICA ATTIVITÀ** con il diagramma delle attività del rispettivo giorno.
- Se necessario, passare direttamente dall'informazione breve all'elenco di violazioni, eccesso di velocità o incidenti e malfunzionamenti segnalati nel rispettivo giorno.

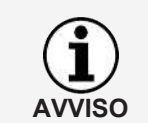

È possibile visualizzare gli eventi del conducente come ad es. creare giorni di ferie dalla panoramica del calendario utilizzando il pulsante icona  $\Box^+$ 

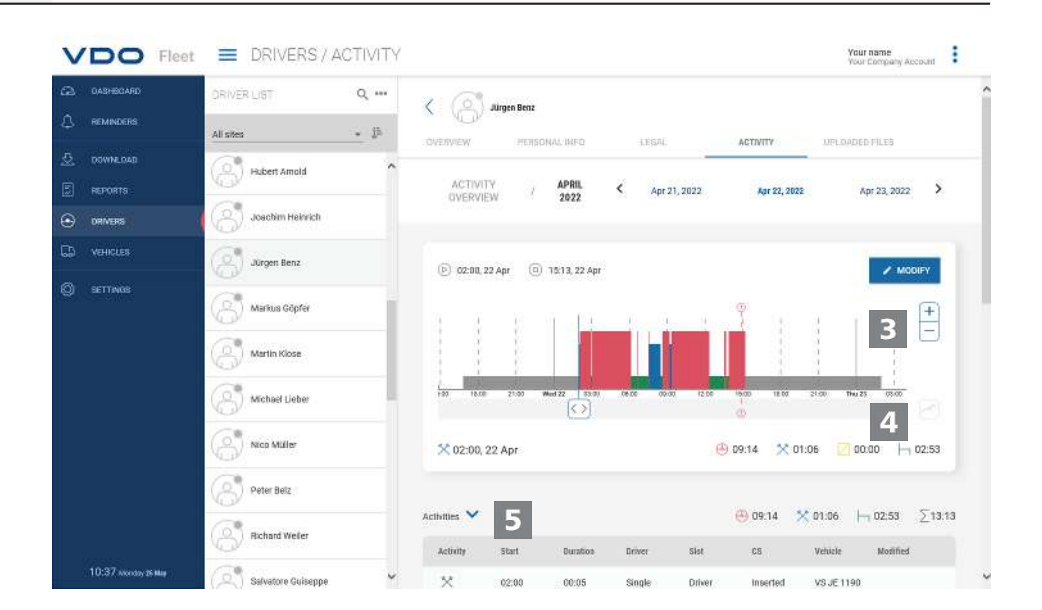

La **PANORAMICA ATTIVITÀ** offre le seguenti visualizzazioni:

#### **Diagramma delle attività**

Il diagramma delle attività mostra le attività quotidiane in una sequenza temporale lineare. Ad esempio, è possibile ingrandire la visualizzazione o passare direttamente al giorno successivo o precedente nella navigazione della data sopra il grafico.

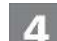

<span id="page-31-0"></span>3

#### **Informazioni dettagliate**

Sotto la visualizzazione grafica è possibile alternare tra tre viste dettagli utiliz-

zando il pulsante icona $\blacktriangledown$ :

- Attività Elenco delle singole attività registrate per la giornata
- Eventi e guasti: se applicabile, eventi e guasti registrati per il conducente o il veicolo, ad es. "Interruzione di corrente sul veicolo".
- Violazioni: violazioni delle disposizioni di legge applicabili sui tempi di guida e di riposo e sugli orari di lavoro identificati durante l'analisi dei dati di attività.

### **Rapporti**

VDO Fleet fornisce molteplici prospetti e rapporti per avere a portata di mano in ogni momento preziosi strumenti decisionali per la gestione della flotta di veicoli.. Tra l'altro VDO Fleet offre la possibilità di verificare se esistono omissioni nell'archiviazione continua.

#### **Rapporto - esempio: Rapporti sul conducente**

Ad esempio, si vuole creare una lettera del conducente per avvisare i conducenti di possibili violazioni. Fare clic sul menu **REPORT** > **AUTISTI**.

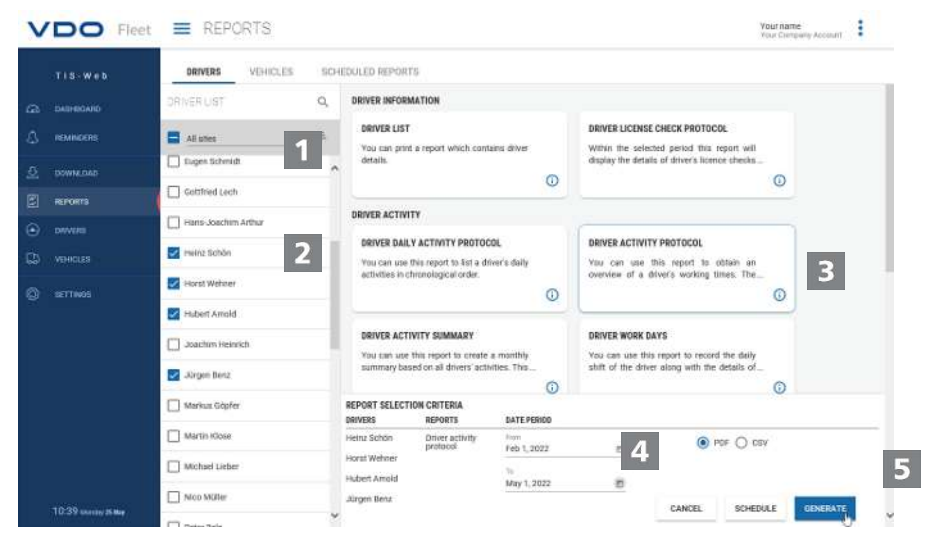

#### **Selezionare la posizione**

1. Selezionare la posizione a cui appartiene il conducente. ð Viene aggiornato l'elenco dei conducenti.

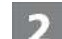

#### **Selezionare il conducente**

2. Selezionare il o i conducenti per il rapporto desiderato.

#### **Selezionare il rapporto**

3. Selezionare il rapporto, ad es. **ATTIVITÀ MENSILE**.

<span id="page-32-0"></span>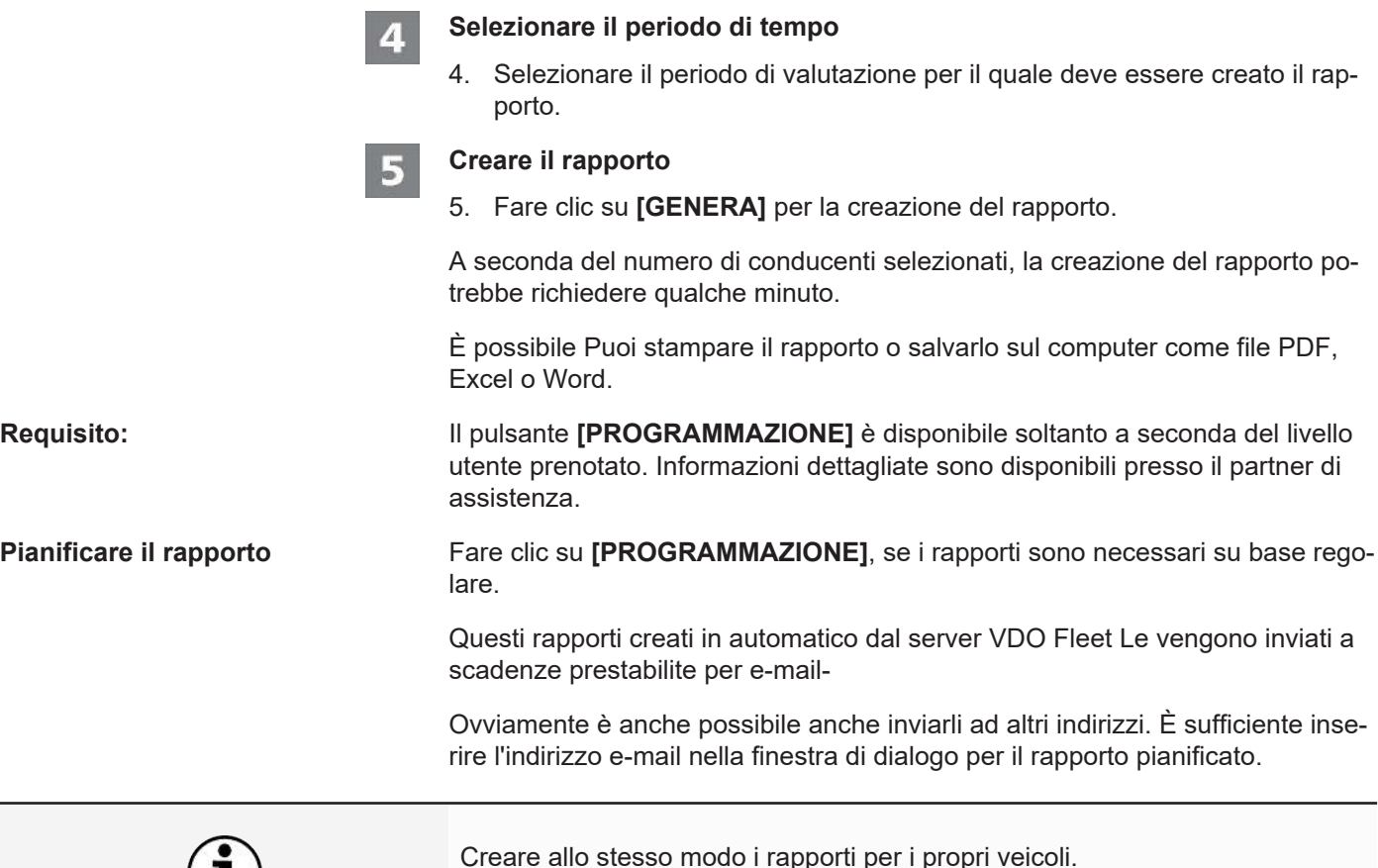

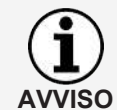

Creare allo stesso modo i rapporti per i propri veicoli. Per motivi di privacy, gli altri destinatari devono confermare nella prima email ricevuta che desiderano effettivamente ricevere il rapporto.

### **Impostazioni**

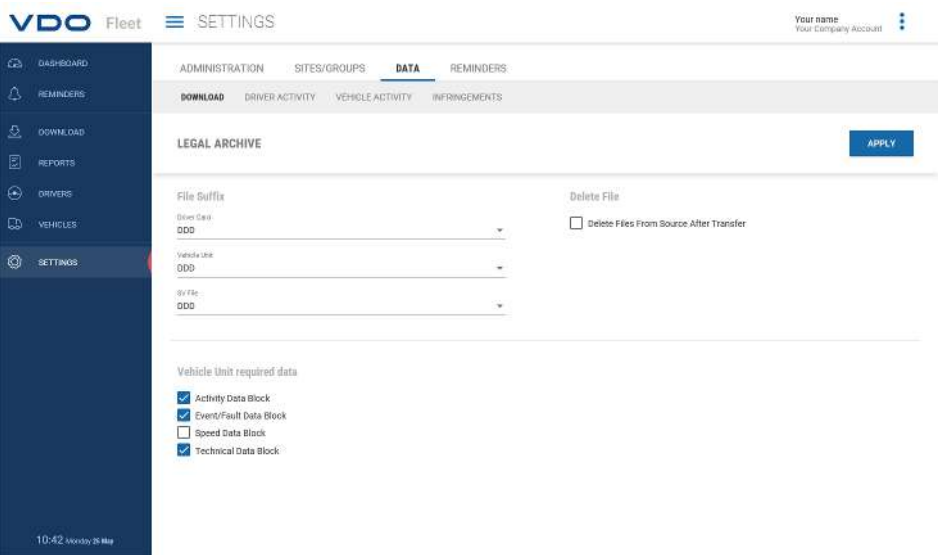

Si può adeguare VDO Fleet alle necessità dell'azienda, ad esempio per

- determinare i blocchi di dati da scaricare.
- indicare come procedere con conducenti o veicoli sconosciuti.
- assegnare posizioni specifiche agli utenti.

Nelle impostazioni **PROMEMORIA**, è possibile anche utilizzare le impostazioni dei promemoria relative alla posizione per specificare quanti giorni dopo l'ultimo download di dati si desideri ricevere un promemoria del download successivo. Se si utilizzano dispositivi di download da remoto (Remote Download Devices) (DLD Short Range II, DLD Wide Range II o Remote DL 4G), i dati vengono scaricati in corrispondenza con la lista di avvisi calcolata dal DTCO e trasferiti a VDO Fleet,

1. A tal fine selezionare il menu **IMPOSTAZIONI** e quindi la funzione desiderata.

 $\Rightarrow$  viene visualizzata la pagina pertinente.

Si possono stabilire in ogni momento le impostazioni e apprendere le funzioni di VDO Fleet. In base all'esperienza acquisita, decidere le opzioni, campi, colonne e testi effettivamente necessarie.

**AVVISO**

**AVVISO**

### <span id="page-34-0"></span>**VDO Fleet Motion**

VDO Fleet Motion consente di accedere in ogni momento ai dati di posizione e di percorso dei conducenti e dei veicoli per aumentare la produttività della flotta di veicoli. In questo modo, è possibile registrare carichi aggiuntivi spontaneamente e in modo flessibile sui percorsi attuali e l'utilizzo del parco vetture può essere notevolmente migliorato.

### <span id="page-34-1"></span>**Visualizzare i dati di posizione**

**Requisito:** Per potere visualizzare in VDO Fleet Motion i dati di posizione devono essere corrisposte le seguenti condizioni preliminari:

- Nel veicolo è installato un DTCO 1381 a partire dalla versione 1.3.
- Per il veicolo, nei dati dell'azienda, è attivata la casella di controllo **Mostra veiculo in Motion**
- oppure il veicolo è dotato di DLD Wide Range II.

Informazioni più dettagliate su DLD Wide Range II si possono ricevere dal partner del servizio.

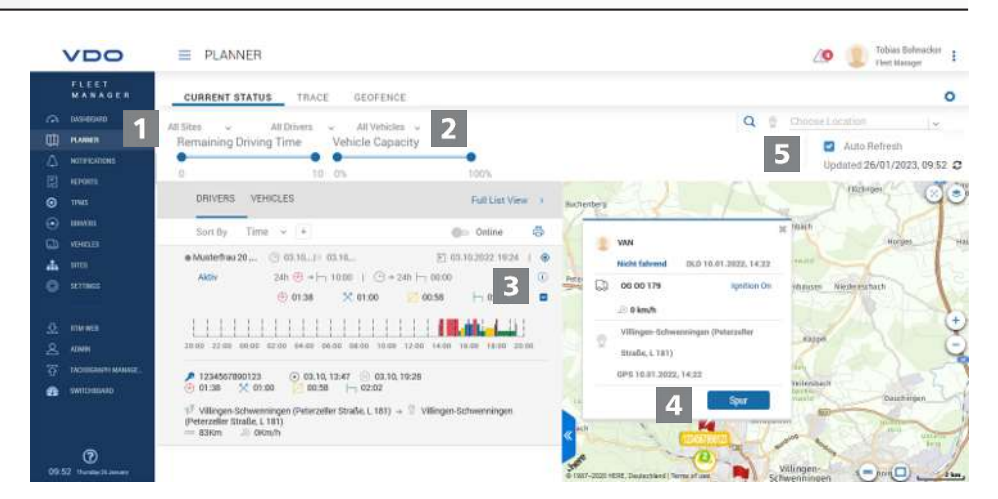

Tramite DLD Wide Range II i dati di posizione dei conducenti e dei veicoli vengono trasmessi a VDO Fleet e possono venire rappresentati in una vista mappa.

Se nel veicolo è montato un DTCO 1381 a partire dalla versione 2.0 , accanto ai dati di posizione si possono visualizzare anche i dati del Counter VDO con un passaggio del mouse.

Queste funzioni consentono di trovare sempre il veicolo giusto per un'attività specifica.

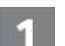

#### **Menu: TEMPO REALE**

1. Passare al menu **TEMPO REALE** > **STATO ATTUALE**, se ancora non è stato fatto.

21

#### **Selezionare posizione, conducente e veicolo**

2. Selezionare la posizione e il conducente e/o il veicolo di cui si desidera visualizzare i dati di posizione.

<span id="page-35-0"></span>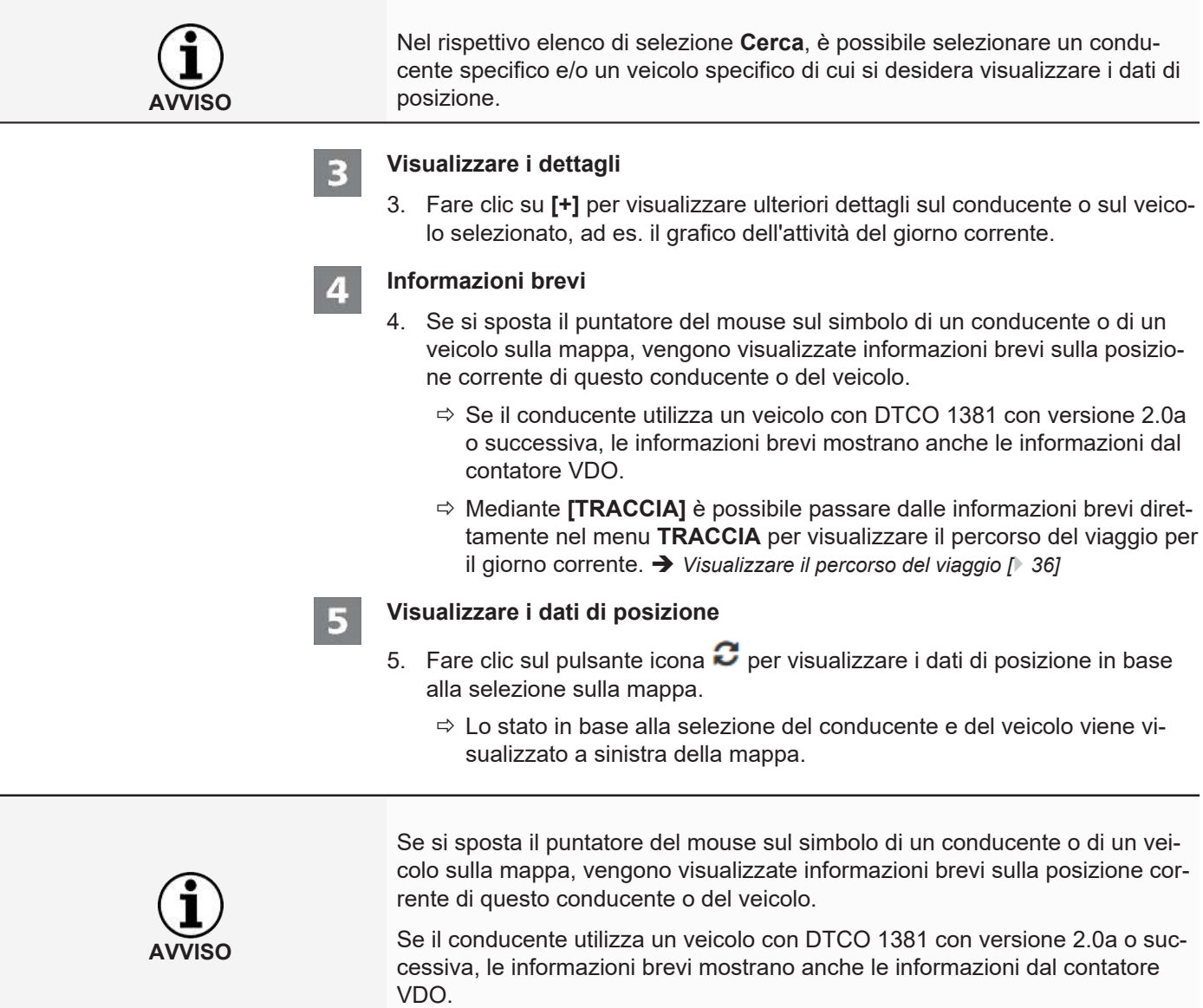

### **Visualizzare il percorso del viaggio**

Per potere visualizzare le informazioni del percorso per i giorni passati nel VDO Fleet Motion devono essere corrisposte le seguenti condizioni preliminari:

- L'applicazione VDO Fleet Tachograph Management è abbinata al Suo accesso.
- Nel veicolo è installato un DTCO 1381 a partire dalla versione 1.3.
- oppure il veicolo utilizzato è dotato di un DLD Wide Range II.
- Per il veicolo, nei dati dell'azienda, è attivata la casella di controllo **Mostra veiculo in Motion**

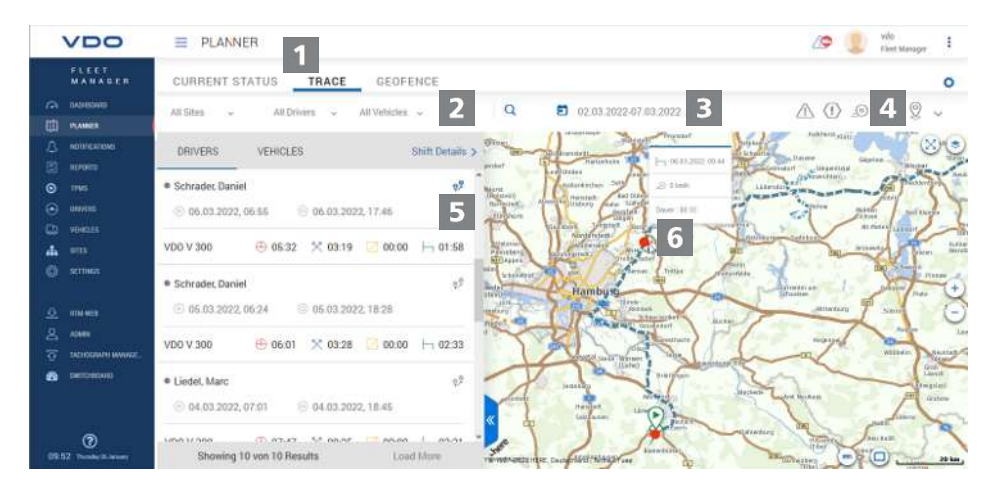

I dati di posizione trasmessi da un DLD Wide Range II sono registrati da VDO Fleet Motion e sono quindi disponibili per i giorni passati quali informazioni del percorso.

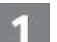

#### **Menu: TRACCIA**

1. Passare al menu **TEMPO REALE** > **TRACCIA**, se ancora non è stato fatto.

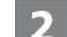

- **Selezionare posizione, conducente e veicolo**
- 2. Selezionare la posizione e il conducente e/o il veicolo di cui si desidera visualizzare i dati di posizione.

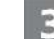

#### **Selezionare la data**

3. Seleziona una data o un periodo di tempo per il quale si desidera visualizzare il percorso del viaggio.

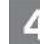

#### **Visualizzare dati aggiuntivi**

- 4. Utilizzare i pulsanti icona per determinare quali dati aggiuntivi devono essere visualizzati:
	- Superamenti del limite di velocità,
	- Eventi e guasti,
	- Violazioni e/o
	- Punti dati.

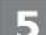

6

#### **Visualizzare i dati del percorso**

- 5. Fare clic sul pulsante icona  $\mathbb{R}^n$  per un conducente o un veicolo per visualizzare il percorso di viaggio sulla mappa.
	- $\Rightarrow$  È anche possibile visualizzare e confrontare la il percorso di viaggio per due conducenti/veicoli o per due giorni contemporaneamente.

#### **Informazioni aggiuntive**

6. Fare clic su un simbolo o su un punto dati nel percorso di viaggio per visualizzare ulteriori informazioni in una informazione breve, ad es. per tempi di fermo più lunghi.

Continental Automotive Technologies GmbH P.O. Box 1640 78006 Villingen-Schwenningen Germany www.fleet.vdo.com

Versione 01- 2023 - TU00-0881-0505506

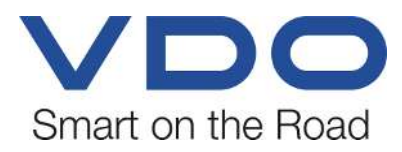

VDO - Un marchio di Continental Corporation